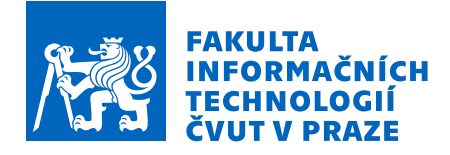

# Zadání bakalářské práce

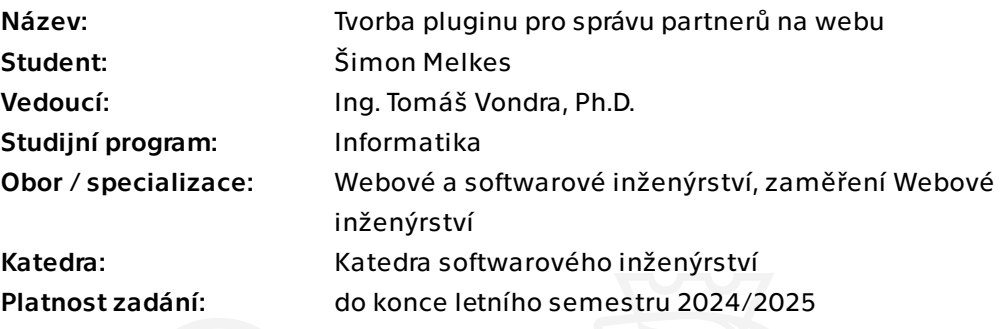

# Pokyny pro vypracování

CATVUSA je nezisková organizace propagující Českou Republiku v USA. Nadace se chystá spustit větší množství fundraisingových kampaní. K tomu potřebuje být schopná měnit informace o partnerech na svých stránkách. Loga a popisy partnerů potřebuje zadavatel dokázat jednoduše měnit v administraci webu a určit, na jakých místech se budou zobrazovat. Zobrazování by mělo být řešeno dynamicky pomocí prvků šablon systému Wordpress a data by měla být dostupná přes API pro mobilní a televizní aplikace.

1. Seznámit se s CMS Wordpress a tvorbou pluginů

2. Navrhnout ve spolupráci se zadavatelem práce administrační rozhraní pro správu partnerů

3. Implementovat plugin, který bude dynamicky a s proměnlivým pořadím zobrazovat bannery a popisy partnerských organizací ve všech vyhrazených prostorech na stránkách na základě jejich vztahu k obsahu

4. Navrhnout a implementovat API, které umožní partnery zobrazovat v mobilních aplikacích

5. Plugin i API řádně otestovat s využitím jednotkových testů a uživatelského testování funkčnosti obou částí

6. Vytvořit uživatelskou příručku k vytvořené práci v angličtině

Elektronicky schválil/a Ing. Jaroslav Kuchař, Ph.D. dne 29. ledna 2024 v Praze.

Bakalářská práce

# **TVORBA PLUGINU PRO SPRÁVU PARTNERŮ NA WEBU**

**Šimon Melkes**

Fakulta informačních technologií Katedra softwarového inženýrství Vedoucí: Ing. Tomáš Vondra, Ph.D. 16. května 2024

<span id="page-2-0"></span>*Chtěl bych poděkovat především svému vedoucímu Ing. Tomášovi Vondrovi, Ph.D. za skvělé vedení práce. Také bych chtěl poděkovat zadavateli Johnu Honnorovi za všechny konzultace ohledně práce a za možnost zapojení se do projektu CATVUSA. Také děkuji své rodině za podporu při psaní. V neposlední řadě děkuji i účastníkům uživatelského testování.*

## **Prohlášení**

<span id="page-3-0"></span>Prohlašuji, že jsem předloženou práci vypracoval samostatně a že jsem uvedl veškeré použité informační zdroje v souladu s Metodickým pokynem o dodržování etických principů při přípravě vysokoškolských závěrečných prací. Beru na vědomí, že se na moji práci vztahují práva a povinnosti vyplývající ze zákona č. 121/2000 Sb., autorského zákona, ve znění pozdějších předpisů. V souladu s ust. § 2373 odst. 2 zákona č. 89/2012 Sb., občanský zákoník, ve znění pozdějších předpisů, tímto uděluji nevýhradní oprávnění (licenci) k užití této mojí práce, a to včetně všech počítačových programů, jež jsou její součástí či přílohou a veškeré jejich dokumentace (dále souhrnně jen " Dílo"), a to všem osobám, které si přejí Dílo užít. Tyto osoby jsou oprávněny Dílo užít jakýmkoli způsobem, který nesnižuje hodnotu Díla a za jakýmkoli účelem (včetně užití k výdělečným účelům). Toto oprávnění je časově, teritoriálně i množstevně neomezené.

V Praze dne 16. května 2024

České vysoké učení technické v Praze Fakulta informačních technologií

© 2024 Šimon Melkes. Všechna práva vyhrazena.

*Tato práce vznikla jako školní dílo na Českém vysokém učení technickém v Praze, Fakultě informačních technologií. Práce je chráněna právními předpisy a mezinárodními úmluvami o právu autorském a právech souvisejících s právem autorským. K jejímu užití, s výjimkou bezúplatných zákonných licencí a nad rámec oprávnění uvedených v Prohlášení, je nezbytný souhlas autora.*

Odkaz na tuto práci: Melkes Šimon. *Tvorba pluginu pro správu partnerů na webu*. Bakalářská práce. České vysoké učení technické v Praze, Fakulta informačních technologií, 2024.

#### <span id="page-5-0"></span>**Abstrakt**

Cílem této bakalářské práce je vytvořit plugin pro Wordpress pro neziskovou televizní stanici Czech-American TV, jejíž činností je propagace České republiky v USA. Nezisková organice provozující televizní stanici potřebuje mít možnost jednoduchým způsobem spravovat zobrazování marketingových/fundraisingových kampaní a tím si zajistit prostředky pro své fungování. Hlavním přínosem práce je poskytnutí nástroje, pomocí kterého lze jednoduše přidávat obsah partnerů na web televizní stanice. V textu je popsána analýza požadavků uživatele, ze které se vycházelo při návrhu a implementaci pluginu.

**Klíčová slova** plugin, Wordpress, PHP, API, Czech-American TV, CA-TVUSA, správa partnerů, CMS, implementace, marketing

#### **Abstract**

The aim of this bachelor thesis is to create a Wordpress plugin for Czech-American TV, a non-profit television station whose activity is to promote the Czech Republic in the USA. The non-profit organization running the TV station needs to be able to manage the display of marketing/fundraising campaigns in a simple way and thus secure funds for its operation. The main contribution of the work is to provide a tool that can be used to easily add partner content to the TV station's website. An analysis of user requirements is described in the text, which was the basis for the design and implementation of the plugin.

**Keywords** plugin, Wordpress, PHP, API, Czech-American TV, CATVUSA, partners management, CMS, implementation, marketing

# **Obsah**

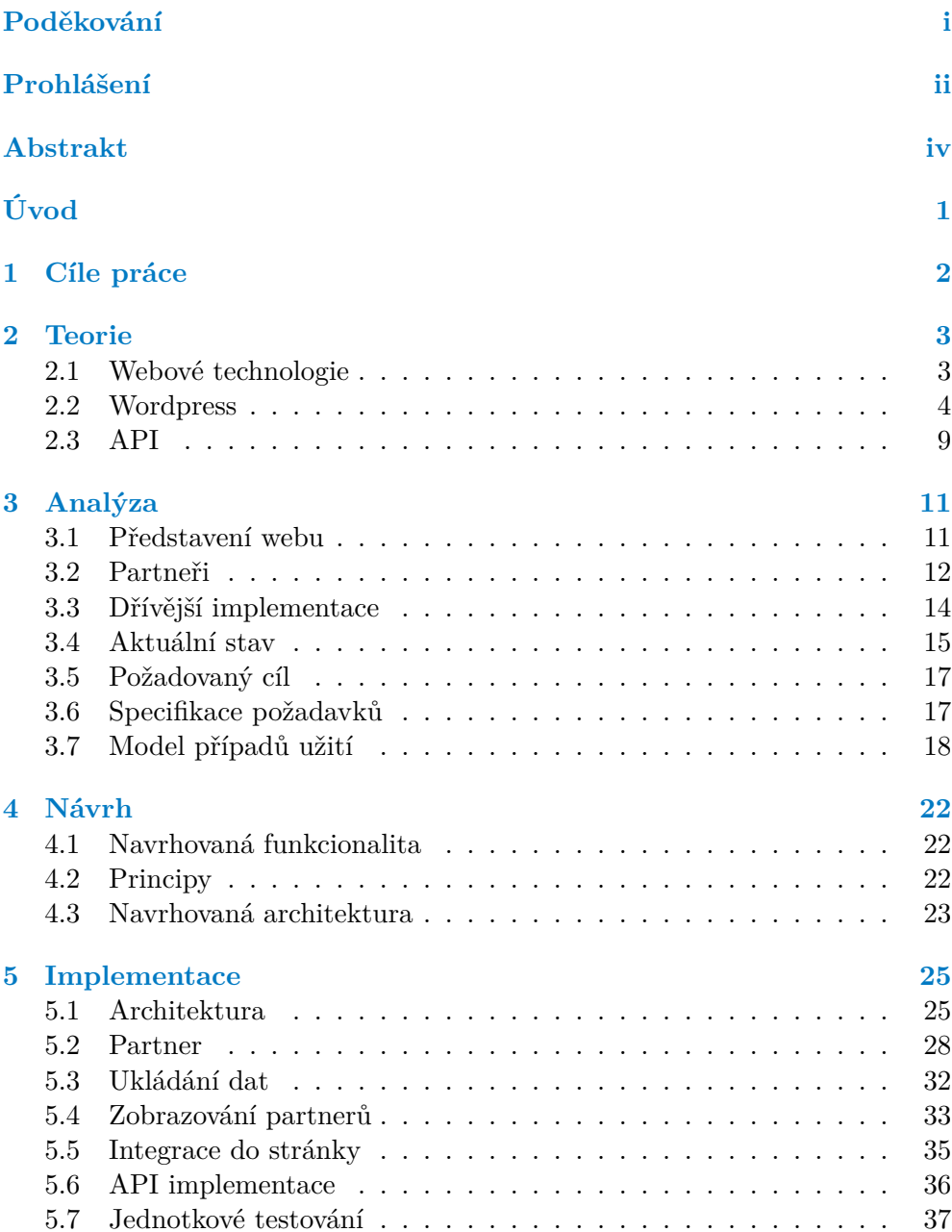

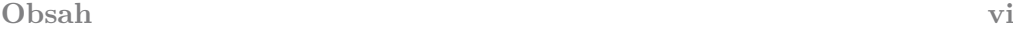

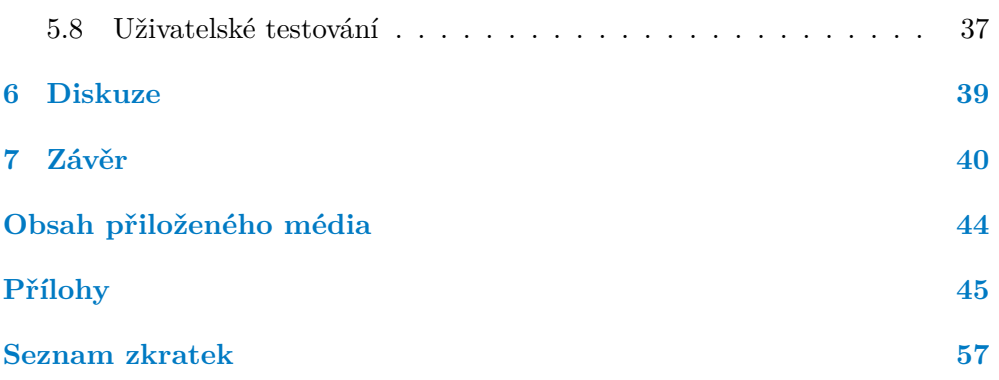

# **Seznam obrázků**

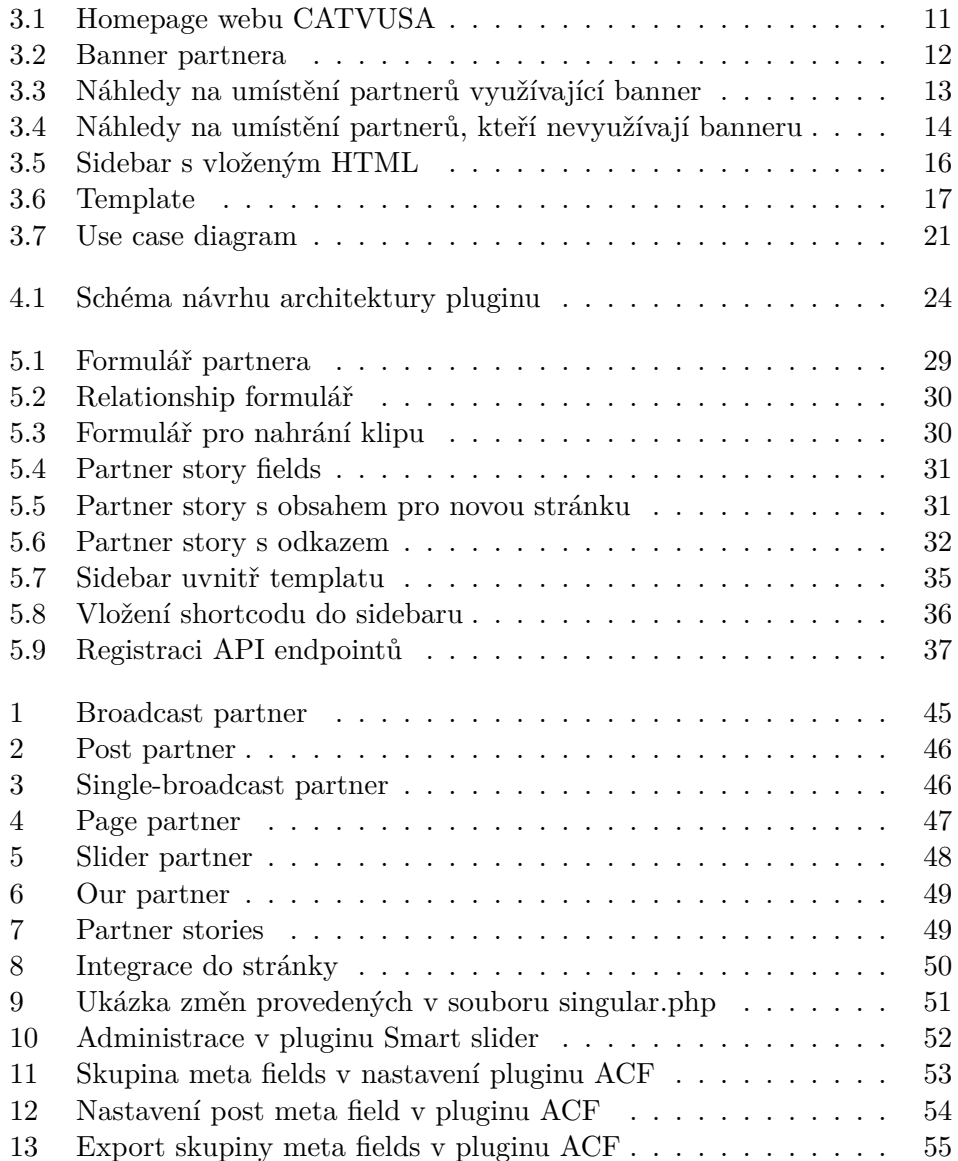

# **Seznam tabulek**

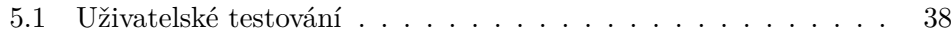

# **Seznam výpisů kódu**

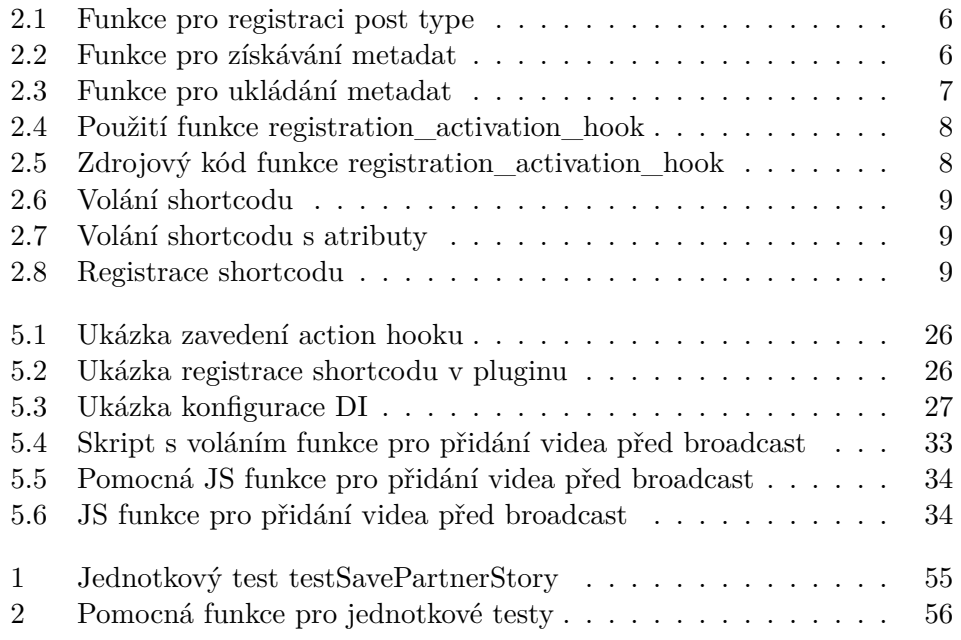

# **Úvod**

<span id="page-10-0"></span>Wordpress je díky své flexibilitě a jednoduchosti používání nejpoužívanější systém na správu obsahu na webu. Pomocí řady hotových pluginů lze rychle přidat novou funkcionalitu. Prostřednictvím administračního panelu může správce webu jednotlivé moduly vypínat, měnit vzhled stránky, nebo provádět různé konfigurace, a to i bez znalosti kódu. Nové pluginy lze psát v PHP.

Czech-American TV (CATVUSA) je nezisková organizace propagující Českou republiku v USA. České tradice, kuchyni, památky a kulturu obecně divákům přibližuje pomocí videí, podcastů a článků. Cílem projektu je rozšiřovat povědomí o českém dědictví. Web organizace je postaven na platformě Wordpress, což otevírá dveře rozšiřování funkcionality pomocí pluginů.

Zadavatel potřebuje mít možnost jednoduše, rychle a bez zásahu do kódu přidat nové, nebo odebrat dříve přidané partnery projektu. Jelikož webu zatím chybí takové administrační rozhraní, projekt nemůže efektivně spolupracovat se zájemci. U jednotlivých partnerů je třeba mít možnost specifikovat, na jakých místech se bude zmínka v podobě banneru zobrazovat.

Cílem této bakalářské práce je vytvořit nástroj, který problémy s partnery pro zadavatele vyřeší a umožní organizaci jednoduše spravovat záznamy o partnerech a upravovat místa, kde se bude jejich obsah zobrazovat. Přínosem práce bude umožnění získávání finančních prostředků pro projekt, což zajistí pokračování činnosti webu a možnost dalšího rozvoje.

# **Kapitola 1** . . . . . . . . . . . **Cíle práce**

Cílem této bakalářské práce je vytvoření Wordpress pluginu pro web CATVUSA, pomocí něhož bude možné spravovat partnery webu.

<span id="page-11-0"></span>. . . . . . . . . .

Teoretická část si klade za cíl analyzovat stávající řešení, které je na webu používáno. Dále provést analýzu potřeb uživatelů a zadefinovat funkční a nefunkční požadavky. Následně provést rešerši existujících nástrojů na tvorbu Wordpress pluginu.

Cílem praktické části je podle analýzy navrhnout architekturu pluginu a pomocí rešerše zvolit vhodné nástroje a způsoby na integraci do webu. Dále podle návrhu implementovat plugin tak, aby splňoval funkční i nefunkční požadavky. Praktická část si dále klade za cíl implementovaný plugin otestovat pomocí jednotkových testů a uživatelského testování. Posledním cílem praktické části je vytvoření uživatelské příručky v anglickém jazyce.

# **Kapitola 2 Teorie**

*V této kapitole se budu věnovat vybraným tématům, která jsou pro práci důležitá. Stručně popíši, jak některé technologie fungují, a jak je vývojáři při tvorbě aplikace používají. Cílem této části není vysvětlit celou problematiku, ale nezasvěcenému čtenáři alespoň část nastínit.*

. . . . . . . . .

# <span id="page-12-1"></span>**2.1 Webové technologie**

<span id="page-12-0"></span>. . . . . . . . .

Základním stavebním kamenem při vývoji webových stránek, nebo webových aplikací jsou technologie HTML, CSS a JavaScript (JS). [\[1\]](#page-50-0)

## **2.1.1 HTML**

HTML je značkovací jazyk, pomocí kterého je definován obsah a struktura webové stránky. Pomocí jednotlivých značek je jsou popsány části stránky a je jim přiřazen význam (nadpis, záhlaví). [[2\]](#page-50-1) Obsah HTML dokumentu je zpracován prohlížečem a následně je vykreslen. [\[3\]](#page-50-2)

## **2.1.2 CSS**

CSS (kaskádové styly) je jazyk využíván k popisu vzhledu HTML, nebo XML dokumentu. CSS popisuje, jak mají být jednotlivé elementy zobrazeny na různých typech médií (obrazovka, tisk). [\[4\]](#page-50-3) Stejně jako HTML, i CSS je parsováno na straně klienta, tedy typicky ve webovém prohlížeči.

#### **2.1.3 JavaScript**

Jedná se o programovací jazyk, který umožňuje přidat komplexnější funkcionalitu na webové stránky. Jde o skriptovací interpretovaný jazyk, který je běžně používán nejen na webových stránkách na straně klienta, ale i na serverové straně. [[5](#page-50-4)]

#### **2.1.4 PHP**

PHP je jedním z nejpoužívanějších programovacích jazyků používaných k tvorbě webových aplikací. Jde o tzv. server-side skriptovací jazyk, což znamená, že jeho kód je prováděn na serveru. Výsledek PHP skriptů bývá HTML kód, který je následně poslán klientovi. [[6](#page-50-5)]

### <span id="page-13-0"></span>**2.2 Wordpress**

Wordpress je nejpoužívanějším CMS (Content Management System) - systém na správu obsahu na webu. [[7](#page-50-6)] Jde o software, pomocí kterého lze jednoduše vytvořit web a následně spravovat obsah na něm. Hlavním přínosem CMS je, že na přidání nových stránek, nebo příspěvků není potřeba zasahovat do kódu a i člověk, který neumí vůbec programovat, může snadno přidávat obsah. [\[8\]](#page-50-7)

### **2.2.1 Historie Wordpressu**

Wordpress byl založen v roce 2003 jako fork projektu b2/cafelog. Zakladatelé, Mike Little and Matt Mullenweg, cítili potřebu pro vytvoření jednoduché redakčního systému, který by byl dostupný široké veřejnosti jak z uživatelského, tak cenového hlediska. Začínající uživatelé mohou systém užívat bez větších zásahů, zároveň existuje možnost, jak si funkcionalitu rozšířit. [\[9\]](#page-50-8)

Mike a Matt se ztotožňovali s hodnotami původního projektu (b2/cafelog), bylo důležité, aby Wordpress byl jednoduchý, upravitelný a použitelný. Tyto myšlenky se tak staly základními prvky, které udávaly směr projektu v dalších letech. I proto je projekt open-source a je licencován pod GPLv2, tedy každý může tento software libovolně užívat, zkoumat, upravovat a redistribuovat. [\[9\]](#page-50-8)

V roce 2004 byla pro blogování nejpopulárnější platforma Movable Type, používalo ji až 70% blogů. Ze začátku byla zadarmo a zdrojové kódy byly volně dostupné, ale nebylo možné je upravené redistribuovat. V květnu roku 2004 však přišla nová verze, která uživatelům přinášela kromě nových funkcí i nové podmínky užívání a nový ceník. Dříve nejoblíbenější platforma zažila odliv uživatelů, kteří ve velkém přesunuli své blogy a stránky na Wordpress. [\[10](#page-51-0)]

V letech 2003-2005 prošel Wordpress rapidním vývojem a získal obrovskou popularitu díky jednoduchosti používání a flexibilitě, jakou měl. Komunita postupně přispívala k vývoji kódem a přibývaly nové funkce. Přidaly se části, díky kterým jsou podporovány témata vzhledu (themes), widgety, taxonomie, vlastní druhy příspěvků a mnoho dalšího. [\[11](#page-51-1)] Wordpress sice vznikl jako platforma pro blogování, vyvinul se ale v plnohodnotný systém na správu obsahu na webu. Nyní je používán přibližně na třetině webů dostupných na internetu a je volbou nejen jednotlivců, kteří chtějí prezentovat sebe, ale i velkých společností, kterým stojí část businessu právě na jejich webu. [\[12](#page-51-2)]

#### **2.2.2 Theme**

Při instalaci se vytvoří řada složek a stáhne řada souborů, které jsou pro fungování WP kritické. V kořenovém adresáři projektu se nachází některé důležité soubory, jako .htaccess, wp-config.php, robots.txt a složka wp-content. Při příchozím požadavku se Wordpress musí rozhodnout, jakou stránku zobrazit. Existuje mnoho komplikovaných pravidel, podle kterých se najde správný soubor a pomocí kterého se vygeneruje výsledné HTML. Zjednodušeně řečeno se nejprve hledají nejvíce specifické souboru a nakonec se při neúspěšném hledání přistoupí k souboru index.php v kořeni projektového adresáře. [\[13\]](#page-51-3)

Je snaha mít oddělený obsah od prezentace, aby bylo možné jednoduše změnit celkový vzhled stránek. Proto jsou používány tzv. *themes*. Theme udává vzhled stránek, jejich rozložení, barvy a použité fonty, vždy je aktivní právě jeden theme. Lehce lze mezi jednotlivými nastaveními vzhledu přepínat (pokud je theme dobře vytvořený, přidané příspěvky zůstanou a změní se pouze způsob prezentace). Theme se skládá z řady komponent, včetně vzorů, CSS stylů, mediálních souborů (obrázky, videa), JavaScriptu a PHP souborů. [\[14](#page-51-4)]

Existují dva hlavní typy:

- **1.** block theme jsou postavené na blokových vzorech
- **2.** classic theme využívají PHP systém vzorů

Dále je tu ještě hybridní typ vzhledů - jde o klasický typ, který používá něco ze světa blokových vzhledů. [[15](#page-51-5)]

#### **2.2.2.1 Template**

Hlavní částí, ze kterých se theme skládá, je *template*. Je to soubor, pomocí kterého lze definovat výsledný dokument, jež se zobrazí uživateli. Při navštívení určité stránky se Wordpress musí podle URL rozhodnout, jaký template načíst. Jakmile najde ten správný, zanalyzuje jeho blokový markup a vygeneruje výsledné HTML, které pošle zpět uživateli. [\[15](#page-51-5)]

#### <span id="page-14-0"></span>**2.2.2.2 Post type**

*Post type* je obecně typ příspěvků, jež lze na Wordpressu vytvářet. Je to způsob, jak Wordpress uchovává textový a multimediální obsah. Wordpress nabízí následující typy příspěvků:

- post
- **page**
- attachement

- $\blacksquare$  revision
- navigation menu
- custom CSS
- changeset

Wordpress také umožňuje vytvoření vlastních typů příspěvků. Při definování lze specifikovat různé možnosti, jako například existence vlastního archivu, jaký template pro zobrazování jednotlivých příspěvků se má používat, nebo jaké popisky (labels) má Wordpress používat v administračním rozhraní. $1/16$  $1/16$ Registrace vlastního typu příspěvku probíhá pomocí funkce:

```
register_post_type(
        string $post_type,
        array|string $args = array()
    ): WP_Post_Type|WP_Error
```
**Výpis kódu 2.1** Funkce pro registraci post type

#### <span id="page-15-3"></span>**2.2.2.3 Post meta**

*Post meta* je způsob, jak přidat data k existujícímu příspěvku. Jsou to pojmenované záznamy navázané na konkrétní příspěvky. Meta fields jsou ukládána do samostatné tabulky *wp\_postmeta* [\[17\]](#page-51-7). V textu používám termíny *meta fields* a *post meta*. Jde o totéž.

Získávat data lze pomocí funkce

```
get_post_meta(
    int $post_id,
    string $key = ",
   bool $single = false
): mixed
```
#### **Výpis kódu 2.2** Funkce pro získávání metadat

Ukládat data lze pomocí funkce

<span id="page-15-2"></span> $^{1}{\rm V}$ šechny možnosti v dokumentaci: [https://developer.wordpress.org/reference/fu](https://developer.wordpress.org/reference/functions/register_post_type/) [nctions/register\\_post\\_type/](https://developer.wordpress.org/reference/functions/register_post_type/)

```
add_post_meta(
    int $post_id,
    string $meta_key,
   mixed $meta_value,
    bool $unique = false
): int|false
```
**Výpis kódu 2.3** Funkce pro ukládání metadat

#### **2.2.2.4 Sidebar**

Sidebar je pojmenovaná oblast, kterou poskytuje theme a do které lze vložit vlastní obsah. Vkládat lze widgety<sup>[2](#page-16-1)</sup>, text, obrázky, vyhledávací pole, obecně HTML kód. Vlastní sidebar lze zaregistrovat i v pluginu, nemusí ho dodat jen theme. Při registraci se mimo jiné definuje název, id, popis, a co má být vloženo před a za samotný obsah sidebaru. [\[18](#page-51-8)]

#### **2.2.3 Plugin**

Plugin je zásuvný modul, který rozšiřuje stávající funkcionalitu aplikace o další prkvy. Samotná aplikace na pluginu není závislá a ke svému běhu ho nepotřebuje. Lze libovolně jednotlivé pluginy zapínat a vypínat. Jde o kus kódu, který je aplikací volán a tím zasahuje do běhu aplikace. Plugin v textovém editoru se například může starat o zvýraznění textu dle syntaxe v daném programovacím jazyce. Aby byla aplikace rozšiřitelná o pluginy, musí poskytnout rozhraní, pomocí kterého je možné plugin integrovat - způsob zaregistrování funkcí pluginu.

Pro Wordpress je dostupných mnoho bezplatných i placených pluginů, přičemž se dá i jednoduše napsat vlastní. Je snadné najít řešení, pomocí kterých lze budovat eshop<sup>[3](#page-16-2)</sup>, zjednodušit integraci na sociální sítě<sup>[4](#page-16-3)</sup>, nebo přidat opti-malizaci výkonu<sup>[5](#page-16-4)</sup>. Pluginy mohou přímo zasahovat do zobrazovaných stránek, nebo být pouze v administrační části, dostupné pro administrátora.

#### <span id="page-16-5"></span>**2.2.4 Hooks**

Hook je způsob, jak pomocí kusu kódu ovlivnit chování jiné části kódu v předdefinovaných místech. Jde o základ toho, jak pluginy a themy interagují s jádrem Wordpreesu. [\[19\]](#page-51-9)

<span id="page-16-1"></span> $^{2}$ <https://wordpress.org/documentation/article/manage-wordpress-widgets/>

<span id="page-16-2"></span> $^3$ <https://wordpress.org/plugins/woocommerce/>

<span id="page-16-3"></span> $^4$ <https://wordpress.org/plugins/ultimate-social-media-icons/>

<span id="page-16-4"></span><sup>5</sup> <https://wordpress.org/plugins/wp-optimize/>

Typicky vývojář napíše funkci, která má být volána při spuštění akce, například *init*, a následně ji zaregistruje. Když je pak jinde v kódu spuštěna akce pomocí *do\_action()*, je dříve zaregistrovaný callback spuštěn.

- **Action** je hook, který umožnuje přidávat, nebo měnit funkcionalitu. Nemá návratovou hodnotu a je registrován pomocí funkce *add\_action()*. [[19\]](#page-51-9)
- **Filter** je hook, který může měnit obsah, který je následně poslán uživateli. Má vstupní argument a má návratovou hodnotu. Jeho registrace probíhá zavoláním *add\_filter()*. Měl by fungovat odděleně, a neměl by mít vedlejší účinky. [\[19](#page-51-9)]

#### **2.2.4.1 Využití**

Existují funkce na registraci callbacku pro určitou specifickou akci, například aktivace, či deaktivace konkrétního pluginu.

**Activation hook** Může se starat například o inicializaci potřebných tabulek v databázi.

```
register_activation_hook(
    \_FILE\_,
    'pluginprefix_function_to_run'
);
```
**Výpis kódu 2.4** Použití funkce registration activation hook

**Zdrojový kód pro activation hook** Při nahlédnutí na zdrojový kód takové funkce zjistíme, že využívá hook *action* se specificky pojmenovanou akcí.

```
function register_activation_hook( $file, $callback ) {
    $file = plugin_basename( $file );
    add action( 'activate ' . $file, $callback );
}
```
**Výpis kódu 2.5** Zdrojový kód funkce registration\_activation\_hook

#### **2.2.5 Shortcode**

Shortcode je specifický kód pro Wordpress, který umožňuje dynamické vkládání obsahu na stránku. Shortcode na stránce je nahrazen voláním funkce, která je na shortcode navázána podle názvu shortcodu. [\[20\]](#page-51-10) Volání shortcodu vypadá například následovně:

<span id="page-18-1"></span>[spotify]

**Výpis kódu 2.6** Volání shortcodu

Je možné do funkce poslat i atributy. Volání shortcodu s atributy:

```
[gallery id="123" size="medium"]
```
**Výpis kódu 2.7** Volání shortcodu s atributy

Wordpress nabízí již existující shortcode funkce, například: youtube, instagram, presentation, audio. Dále je možné si vlastní shortcode zaregistrovat pomocí funkce:

```
add_shortcode(
    string $tag,
    callable $callback
)
```
**Výpis kódu 2.8** Registrace shortcodu

### <span id="page-18-0"></span>**2.3 API**

*Application programming interface* (API) je rozhraní, pomocí kterého mohou aplikace (libovolný software) díky definovaným protokolům komunikovat. Je to nástroj, jak umožnit automatickou výměnu dat mezi aplikacemi. [\[21](#page-51-11)]

#### **2.3.1 REST API**

Jako *Representational State Transfer API*, neboli REST API je API, které odpovídá principům REST architektury , mezi které patří:

- **Bezestavovost** každý požadavek musí obsahovat veškeré nutné informace pro vytvoření odpovědi. Nesmí být závislost na session na straně serveru.
- **Uniformnost rozhraní** je založeno na tzv. *resources*, neboli zdrojích. Každý zdroj dat musí mít výstižný název a dodržovat hierarchickou strukturu, například dotaz GET zaslaný na URI /person/7 musí získat osobu,  $s$  id = 7.
- **Klient server architektura** klient musí být oddělený a nezávislý na serveru. Jediné, co klient potřebuje musí být URI zdrojů.
- **Vrstvená architektura** klient nemá být schopný rozlišit, zda komunikuje s proxy serverem, nebo přímo s hlavním serverem. Komunikace může procházet přes několik vrstev a API i aplikace s tím musí počítat.
- **Cachovatelnost** pokud je to možné, zdroje by měly být cachovatelné. Informace, zda je povoleno zdroj cachovat, nebo ne. Odpověď server také musí obsahovat, po jaké době je nutné re-validovat cache.

# **Kapitola 3 Analýza**

<span id="page-20-0"></span>*Tato kapitola se věnuje analýze aktuálního stavu a fungování webu organizace CATVUSA. Popisuje problémy, které autor ve stávajícím řešení našel.*

# <span id="page-20-1"></span>**3.1 Představení webu**

CATVUSA je nezisková organizace, která má za cíl čtenářům z celého světa představovat Českou republiku. Na svém [webu](https://catvusa.com/) [3.1](#page-20-2) nabízí články o českých zvycích, tradicích, o české kuchyni, nebo také o českých památkách. Web nabízí také broadcasty, tedy videa, která se věnují stejným tématům, jako články. V neposlední řadě je na webu k nalezení audio obsah - rozhovory s různými hosty. Obsah na web je tvořen studenty ze Západočeské univerzity v Plzni  $(Z\check{C}U)^1$  $(Z\check{C}U)^1$ .

<span id="page-20-2"></span>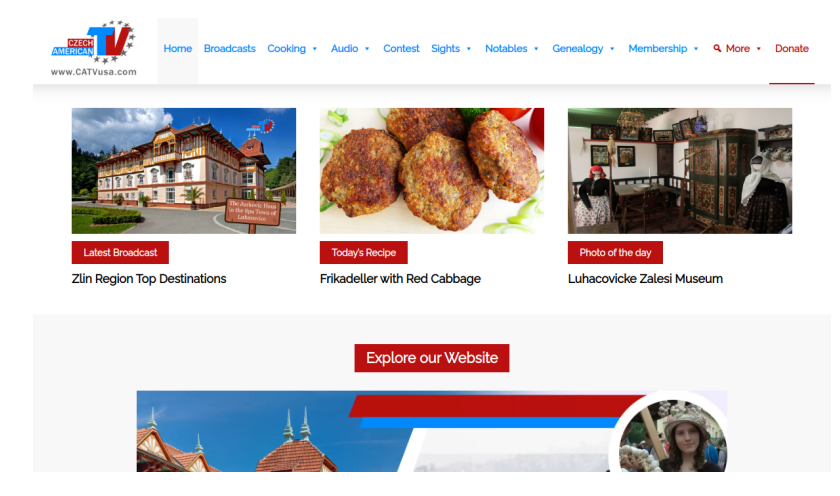

**Obrázek 3.1** Homepage webu CATVUSA[\[22\]](#page-51-12)

<span id="page-20-3"></span> $1$  <https://www.zcu.cz>

**Partneři 12**

## <span id="page-21-0"></span>**3.2 Partneři**

<span id="page-21-1"></span>Je důležité si definovat, co se vlastně chápe pod pojmem *Partner*. Jde o subjekt z reálného světa (osoba, společnost), který navázal vztah s CATVUSA v podobě sponzoringu.

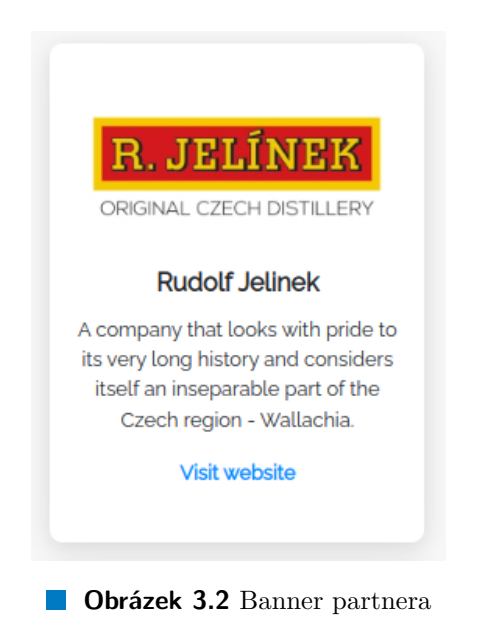

#### <span id="page-21-2"></span>**3.2.1 Místa pro zobrazování**

Místa pro zobrazování partnerů, ze kterých vychází následně navržené typy partnerů jsou:

**Broadcasts partners** na hlavní stránce

**Page partners** na stránkách příspěvků

**Single broadcast partners** na stránkách broadcastů

**Page partners** na stránkách všech speciálně vytvořených stránkách

**Our partners** na speciální stránce, kde jsou uvedeni všichni partneři pod sebou

**Slider** na každé stránce těsně nad sekcí *footer*, kde se automaticky posouvají obrázky partnerů

**Partner stories** na hlavní stránce v samostatné sekci.

V tuto chvíli nemá web žádné reálné partnery a obsah, který je prezentován jako promo partnerů, je uměle vytvořený. Následuje rychlý náhled na místa,

#### **Partneři 13**

kde jsou partneři zobrazováni. Detailnější zobrazení je v samostatné sekci v přílohách.

<span id="page-22-0"></span>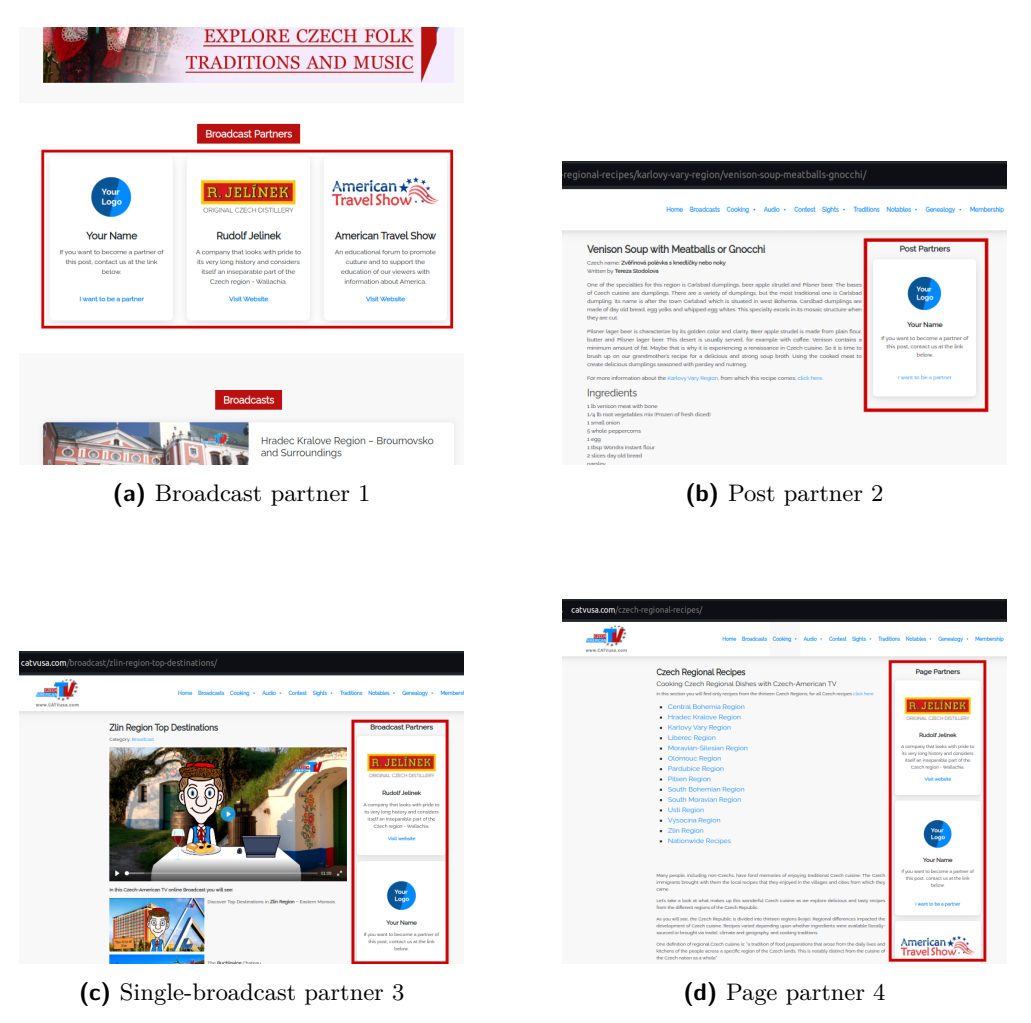

**Obrázek 3.3** Náhledy na umístění partnerů využívající banner

#### **Dřívější implementace 14**

<span id="page-23-1"></span>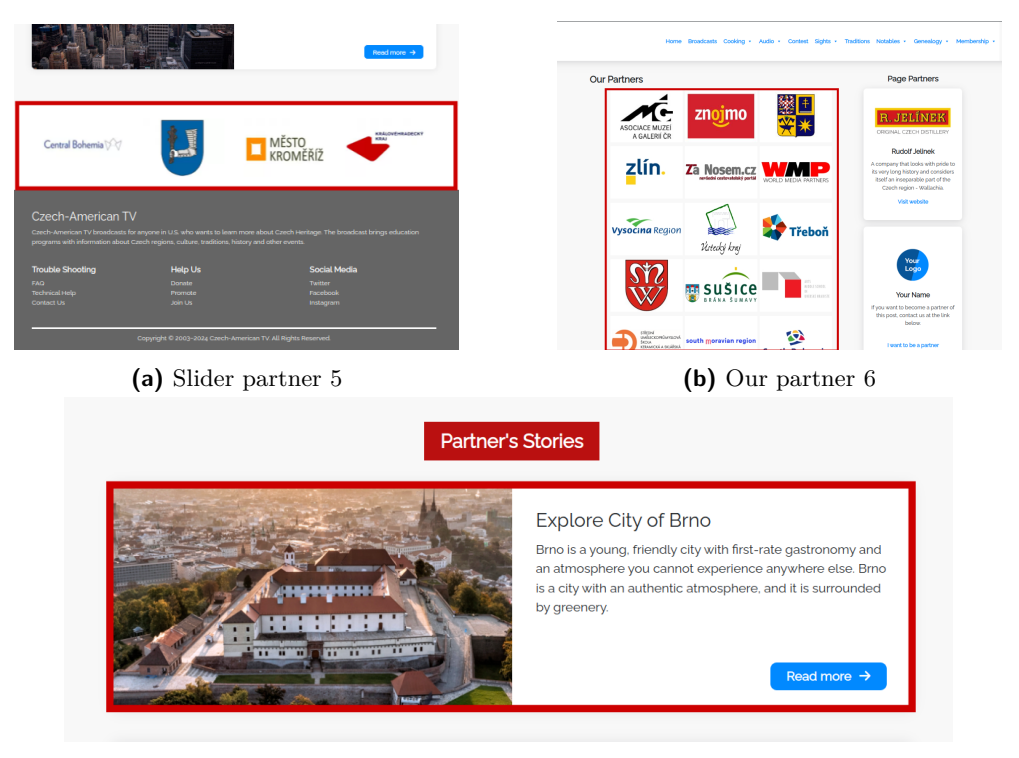

**(c)** Partner stories [7](#page-58-1)

**Obrázek 3.4** Náhledy na umístění partnerů, kteří nevyužívají banneru  $\Box$ 

## <span id="page-23-0"></span>**3.3 Dřívější implementace**

Tématu, kterému se věnuju tato bakalářská práce, se již o rok dříve věnovala bakalářská práce **Creating a plugin for managing partners on the web** [\[23\]](#page-51-13) od Margarity Gorbatenko. Výsledný plugin ale nebyl z nasazen a téma bylo vypsáno znovu. Problémem ve zmíněné práci byl princip, na kterém plugin fungoval a způsob, jakým bylo vkládání partnerského obsahu do stránky vyřešeno.

Autorka navrhla, aby její plugin fungoval následovně. Při vytvoření nového partnera s data uloží do databáze jako meta data (meta fields). Následně se do každé stránky, kde mají být partneři zobrazeni přidá HTML a stránka se uloží do databáze. Jelikož má být pořadí zobrazovaných partnerů proměnlivé, je nutné, aby každou hodinu proběhla akce nazvaná *shuffle*, při které se partneři na všech stránkách promíchají. [\[23](#page-51-13)] To vyžaduje:

- **1.** najít všechny stránky, na kterých jsou partneři
- **2.** na každé stránce najít všechny partnery
- **3.** po jednom partnery odstranit (doufejme úspěšně)

#### **Aktuální stav 15**

**4.** opětovné vygenerování partnerů pro každou stránku

**5.** vložení správného HTML

**6.** uložení do databáze

[\[23\]](#page-51-13)

V mém pluginu je způsob vkládání partnerského obsahu řešeno jiným způsobem, který bude popsán později. [5](#page-34-0)

## <span id="page-24-0"></span>**3.4 Aktuální stav**

V tuto dobu není správa partnerů na webu nijak sjednocená, na různých místech na webu jsou použity jiné nástroje.

### <span id="page-24-3"></span>**3.4.1 Využívané pluginy**

Na webu je využívána řada pluginů, přičemž některé byly vytvořeny na míru podle potřeb CATVUSA. Uvádím je pro uvedení do kontextu fungovaní tohoto webu (uvedené pluginy nemají na starost správu partnerů). Konkrétně jde o:

- **Genealogy tools** Plugin pro vyhledávání předků. Dále se tímto pluginem nebudu zabývat. [\[24\]](#page-52-0)
- **Radio Manager** Plugin pro správu radio stanic. Dále se tímto pluginem nebudu zabývat. [\[25](#page-52-1)]
- **WPlyr Better Video Player** Plugin pro přehrávání videí pomocí přehrávače Plyr. K pluginu se později ještě vrátím při popisu [5.4.3](#page-42-2) fungování zobrazování partnerského klipu před broadcastem. [[26](#page-52-2)]

Z volně dostupných pluginů jsou využívány například:

- **Custom Sidebars** Plugin, pomocí kterého lze vytvořit vlastní sidebar a spravovat jeho obsah. Pluginu se budu ještě věnovat později. [2](#page-24-1)
- **Smart Slider** Plugin, pomocí kterého lze vytvořit vlastní slider a spravovat jeho obsah. Je zde vysoká možnost úpravy do vlastní podoby. Plugin ještě zmíním později. [3](#page-24-2)

<span id="page-24-2"></span><span id="page-24-1"></span><sup>2</sup><https://wordpress.org/plugins/custom-sidebars/> <sup>3</sup><https://smartslider3.com>

#### **3.4.2 Integrace obsahu do stránky**

Umístění bannerů je teď řešeno pomocí pluginu *Custom sidebar* [3.4.1.](#page-24-3) Sidebar je v templatu umístěn na vhodná místa. Následně je do sidebaru umístěn HTML kód, který reprezentuje banner partnera. [3.5](#page-25-0)

Partner stories na hlavní stránce jsou napevno vepsána v templatu [3.6](#page-26-2) a související stránky byly k partnerům manuálně vytvořeny.

Některé broadcasty mají před sebou krátké promo video - to bylo vloženo jako součást broadcastu pomocí pluginu **WPlyr** [3.4.1,](#page-24-3) který přináší funkcionalitu přehrávače.

Partneři v liště nad sekcí *footer* jsou spravováni pluginem **Smart slider** [4](#page-25-1) .

<span id="page-25-0"></span>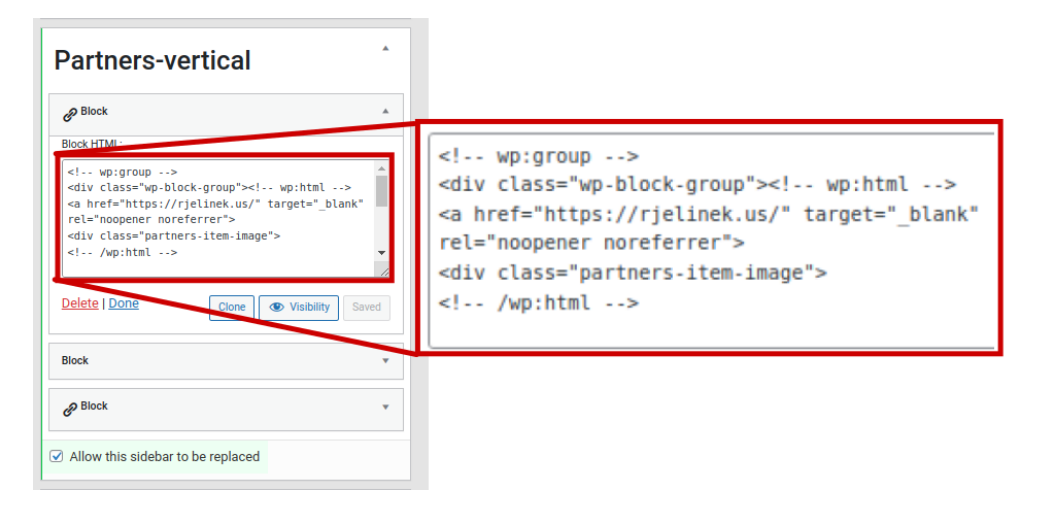

**Obrázek 3.5** Custom sidebar<sup>[[22\]](#page-51-12)</sup>

#### **3.4.3 Administrace**

Přidávání, úprava, nebo odstranění jednotlivých partnerů probíhá skrze admin panel úpravou HTML, které je vloženo v sidebaru [3.5](#page-25-0), nebo editací HTML v souborech [3.6](#page-26-2) užívaného themu. Upravený obsah je statický. Každý zásah vyžaduje opatrnost při úpravě HTML kódu a editace je uživatelsky nepřívětivá. Administrátor, který nemá IT vzdělání, a ani není programátor, je nucen vyznat se v kódu. Pro přidání videa před broadcast je potřeba upravit samotný broadcast. Partneři zobrazovaní ve spodní části v nad sekcí *footer* se dají upravit pomocí pluginu **Smart slider** [3.4.1](#page-24-3), který má slider na starost. Ukázku administrace v pluginu Smart slider najdete v přílohách [10](#page-61-0)

<span id="page-25-1"></span><sup>4</sup> <https://smartslider3.com/>

#### **Požadovaný cíl 17**

<span id="page-26-2"></span>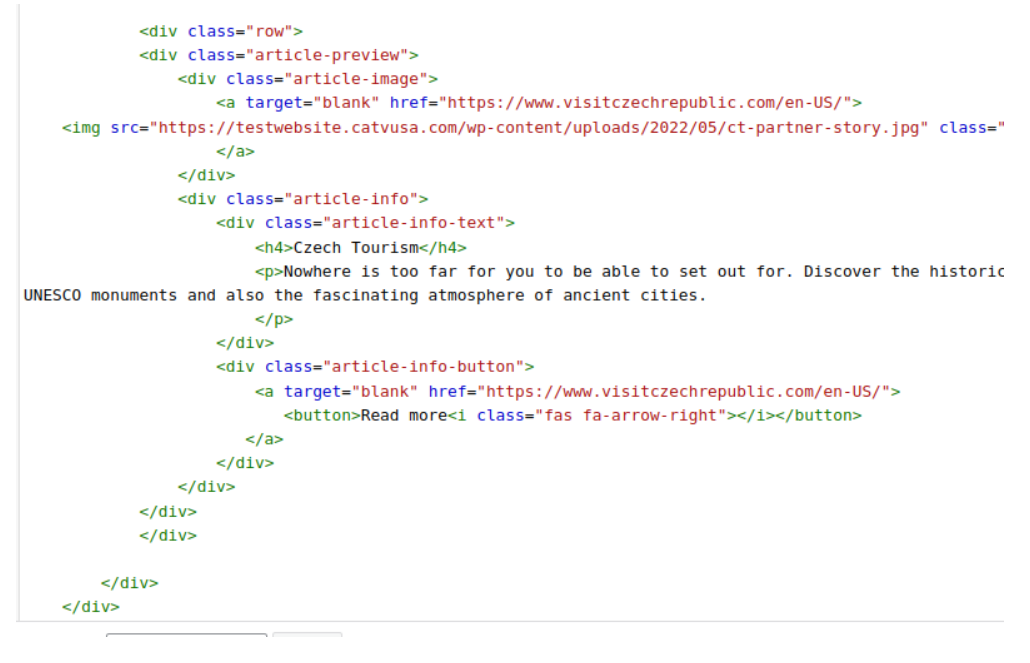

#### **Obrázek 3.6** Template<sup>[[22\]](#page-51-12)</sup>

## <span id="page-26-0"></span>**3.5 Požadovaný cíl**

Ideálním stavem by bylo, když by správa partnerů nebyla pro administrátora složitou operací, při které musí hledat, kde zapomněl vložit nějaký znak z HTML. Přidání, nebo úprava partnera by mělo být intuitivní a nenáročné. Celkově je tedy cílem zpříjemnit a zjednodušit management partnerů. V administračním rozhraní by měla existovat záložka, kde bude možné všechny partnery spravovat. Nemělo by být potřeba obcházet několik míst v nastavení a upravovat soubory manuálně.

## <span id="page-26-1"></span>**3.6 Specifikace požadavků**

V této části se věnuji požadavkům, které vzešly z několika schůzek se zadavatelem Johnem Honnorem.

#### **3.6.1 Funkční požadavky**

- F1 **Správa partnerů:** Administrátor může jednoduše spravovat partnery. Může nové přidávat, stávajícím upravovat detaily, nebo je mazat. Partner má jméno, zprávu, obrázek, a odkaz.
- F2 **Přiřazení typu partnera:** Administrátor může u každého partnera zvolit libovolný počet *typů partnerů* z předem definovaných možností. Podle typu

partnera a případně následně zvoleného příspěvku je partner zobrazován na jednotlivých stránkách.

- F3 **Umisťování:** Administrační rozhraní umožňuje:
	- přidat banner partnera na konkrétní stránku
	- přidat banner partnera ke konkrétnímu příspěvku
	- přidat banner partnera ke konkrétnímu broadcastu
	- přidat banner partnera do spodní lišty, která je na každé stránce
	- přidat banner partnera do stránky *Our partners*
	- přidat příběh partnera (partner stories) do samostatné sekce na hlavní stránce, společně s vytvořením samostatné stránky pro partnera
	- přidat videoklip před konkrétní broadcast
- F4 **Pořadí:** Bannery partnerů jsou zobrazovány v proměnlivém pořadí. Mění se s každým načtením stránky.
- F5 **API:** Plugin má API, které může být využíváno mobilní aplikací a aplikací na chytrou televizi, které byly vytvořeny v dřívějších bakalářských pracích.
- F6 **Zobrazování:** Návštěvníkovi stránek se podle zobrazené stránky správně ukáže partner, který má na zobrazovaný obsah vazbu (například je partnerem daného příspěvku).

#### **3.6.2 Nefunkční požadavky**

- N1 **Nezávislost:** Web není závislý na pluginu, kdykoliv je možné ho deaktivovat, nebo úplně odstranit.
- N2 **Intuitivní ovládání:** Pro správu není potřeba znalost HTML, ani složité zaškolení. Ovládání je prováděno v administračním panelu po přihlášení.
- N3 **Izolace:** Plugin nezasahuje do jiných částí, pluginů, nebo theme
- N4 **Rozšiřitelnost:** Plugin je do budoucna rozšiřitelný a má dokumentaci.
- N5 **Jazyk:** Plugin je psaný v PHP 7.4
- N6 **Manuál:** Pro plugin existuje manuál psaný v angličtině.

## <span id="page-27-0"></span>**3.7 Model případů užití**

Případ užití (use case), dále jen UC je posloupnost úkolů, nebo akcí, které uživatel provádí, aby dosáhl nějakého cíle, například vytvořil příspěvek. Pomocí jednotlivých UC lze definovat konkrétní funkcionality, kterými má aplikace disponovat. U každého UC je důležité, k jakému aktérovi se vztahuje. Celkově model případů užití popisuje, co se bude dít, ne jak se to uvnitř systému stane. [\[27\]](#page-52-3)

#### **3.7.1 Aktéři**

Aktérem je objekt, který interaguje s aplikací. Nemusí nutně jít jen o uživatele, ale klidně i o jinou aplikaci. [[27\]](#page-52-3) V našem případě máme dva aktéry, konkrétně *administrátora* a *mobilní/televizní aplikace*.

- **Administrátor** je přihlášený a má přístup do administračního rozhraní Wordpressu. Má roli administrátora (ne jen editor...)
- **Mobilní/Televizní aplikace** je aplikace vytvořená v předchozích bakalářských pracích. Pro komunikaci s webem CATVUSA využívá API.

### **3.7.2 Případy užití**

Dále je výčet jednotlivých UC. Všechny UC jsou později zaneseny do diagramu v podobě obrázku. Administrátor provádí všechny úkony v administračním rozhraní, do kterého se dostane pouze přihlášený. Z toho důvodu nebudu uvádět, že se vždy musí přihlásit.

**UC1: Vytvoření nového partnera:** Může být provedeno pouze administrátorem

- **1.** Administrátor klikne v levé části obrazovky na navigační panel a zvolí *Partners*
- **2.** Zobrazí se list již existujících partnerů
- **3.** Administrátor zvolí *Add new partner* v horní části obrazovky, dále vyplní informace o partnerovi a vše uloží.
- **4.** Zobrazí se hláška o úspěšném uložení.
- **UC2: Úprava existujícího partnera:** Může jít o aktivaci, deaktivaci, změnu jména, změnu obrázku, nebo kterékoliv jiné informace, která je k partnerovi ukládána.
	- **1.** Administrátor klikne v levé části obrazovky na navigační panel a zvolí *Partners*
	- **2.** Zobrazí se list již existujících partnerů, kde administrátor zvolí konkrétního partnera.
	- **3.** Dále upraví informace o partnerovi a vše uloží.
	- **4.** Zobrazí se hláška o úspěšném uložení.
- **UC3: Vytvoření partner story:** Partner story je výrazně větší sekce pro obsah partnera. Je na hlavní stránce ve spodní části ve vlastní sekci. Na hlavní straně se zobrazí název, obrázek, delší text, a odkaz, který může vést buď na samotnou stránku vytvořenou pro partnera, nebo libovolnou vloženou URL.
- **1.** Administrátor klikne v levé části obrazovky na navigační panel a zvolí *Partners*
- **2.** Zobrazí se list již existujících partnerů, kde administrátor zvolí konkrétního partnera.
- **3.** Zvolí typ partnera "Partner stories"
- **4.** Vybere, jestli má jít pouze o odkaz, nebo se má vytvořit i nová vlastní stránka.
- **5.** Vyplní odkaz, nebo obsah pro novou stránku a vše uloží.
- **6.** Zobrazí se hláška o úspěšném uložení.
- **UC4: Vytvoření partner broadcast klipu:** Pokud je u partnera zvolen typ *Single broadcast partner*, tedy partner konkrétního broadcastu, může si zvolit, zda chce mít u broadcastu i klip. Partner může mít zvoleno více broadcastů. U všech je stejný klip.
	- **1.** Administrátor klikne v levé části obrazovky na navigační panel a zvolí *Partners*
	- **2.** Zobrazí se list již existujících partnerů, kde administrátor zvolí konkrétního partnera.
	- $\bf 3.$  Zvolí typ partnera "Single broadcast partner"
	- **4.** Vybere možnost, že partner má mít před broadcastem klip.
	- **5.** Nahraje nové video, nebo vybere z videí, která již byla nahrána do Wordpress media knihovny. Administrátor vše uloží.
	- **6.** Zobrazí se hláška o úspěšném uložení.
- **UC5: Smazání existujícího partnera:** Partner je mazán stejným způsobem, jako by byl jakýkoliv jiný post type.
	- **1.** Administrátor klikne v levé části obrazovky na navigační panel a zvolí *Partners*
	- **2.** U konkrétního partnera zvolí možnost *Trash*.
	- $\bf 3.$  Zvolí typ partnera "Single broadcast partner"
	- **4.** Zobrazí se hláška o úspěšném přesunutí do koše.

#### **UC6: Zobrazení broadcastu v mobilní/televizní aplikaci:** Televizní a mobilní aplikace mohou zobrazovat broadcasty, i jednotlivé příspěvky.

- **1.** Mobilní/Televizní aplikace pošle požadavek na získání partnerů pro konkrétní broadcast.
- **2.** REST API posílá v odpovědi požadovaný obsah partnery konkrétního broadcastu ve formátu JSON.

<span id="page-30-0"></span>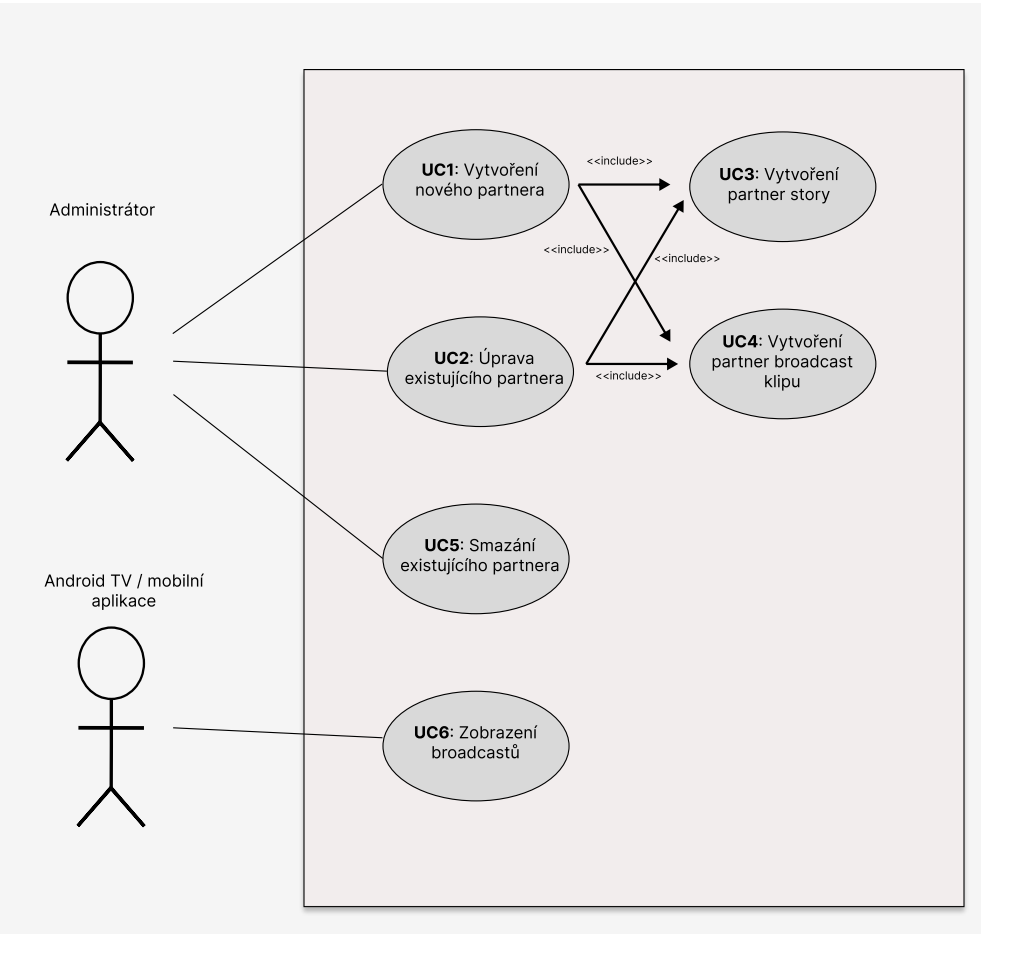

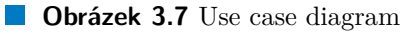

# **Kapitola 4 Návrh**

*Tato kapitola se věnuje popisu mého návrhu řešení výše popsaných problémů. Popisuje, co návrh řeší a rozebírá principy fungování výsledného díla. V textu používám termíny* aplikace *a* plugin*. V obou případech se jedná o plugin, který si tato bakalářská práce stanovila za cíl vytvořit. Jelikož se jedná o Wordpress plugin, který bude nasazen do již existujícího a fungujícího webu, je nutné vymezit, do jakých částí bude plugin zasahovat a co všechno bude umět.*

**Contract Contract** 

**STATISTICS** 

## <span id="page-31-1"></span>**4.1 Navrhovaná funkcionalita**

<span id="page-31-0"></span>. . . . . . . . . . . .

Plugin poskytne administrační rozhraní pro vytváření a editaci partnerů. Umožní k jednotlivým partnerům přidávat vazby na příspěvky, stránky, broadcasty a vybírat, zda mají být partneři zobrazeni na stránce *Our partners* nebo ve spodní liště. Dále umožní přidávat *Partner stories* a přidávat klipy před broadcasty. Dále bude vytvořeno API, které bude moci být využito v mobilní a televizní aplikaci, nebo libovolnou, v budoucnu využitou aplikací, nebo pluginem. API bude poskytovat přístup k datům souvisejícím s partnery.

Plugin **nebude** umět pracovat s radiostanicemi, které jsou na webu dostupné.

# <span id="page-31-2"></span>**4.2 Principy**

Při návrhu řešení jsem se řídil několika principy, které jsem považoval pro plugin za důležité.

#### **4.2.0.1 Neinvazivnost**

Plugin nesmí po instalaci a aktivaci nic sám změnit, nebo ovlivnit. Nesmí se například stát, že plugin sám změní kus templatu, který využívá theme. Plugin musí pouze nabídnout určitou funkcionalitu, která může a nemusí být na webu

využita. Když se administrátor webu CATVUSA rozhodne funkcionalitu využít, mělo by to být jednoduché. Je předpoklad, že funkcionalita bude využita celá, ale když by z nějakého důvodu bylo potřeba kus deaktivovat, měla byt ta možnost existovat.

#### **4.2.0.2 Modularita**

Na předchozí princip navazuje princip modularity, který říká, že kód by měl být rozdělen do modulů, které jednotlivé funkcionality přidávají. Funkcionalitou je myšleno například zobrazování slideru na spodní straně stránek, nebo zobrazovaní klipů před broadcastem. Moduly by mělo jít aktivovat, či deaktivovat jednoduše, tím je myšleno v kódu, například zakomentováním jednoho řádku.

#### **4.2.0.3 Přehlednost kódu**

Návrh architektury pluginu by měl být čistý, intuitivní a blízký návrhu webových aplikací. Při případné budoucí úpravě by programátor měl přirozeně vědět, kam do kódu sáhnout.

### <span id="page-32-0"></span>**4.3 Navrhovaná architektura**

Návrh architektury aplikace je obecně důležitým aspektem pro dobrou udržovatelnost a rozšiřitelnost do budoucna. Po zvážení všech aspektů, které jsou uvedeny v kapitole *Analýza* [3](#page-20-0) a v předchozí sekci *Principy* [4.2](#page-31-2) navrhuji následující architekturu.

Plugin bude složen ze tří hlavních částí: *Moduly*, *App* a *Api*.

- **Moduly** budou odpovědné za obsloužení činností jako je registrace callbacků pomocí dříve zmiňovaného nástroje - *hook* [2.2.4,](#page-16-5) registrace nových shortcodů, nebo registrace vlastních meta fields. Moduly se budou starat o to, aby byla dostupná funkcionalita druhé části pluginu - App. Všechny moduly budou spravovány jednou třídou, která bude mít na starost jejich instalaci.
- **App** bude jádrem funkcionality celého pluginu. Půjde o třídy, které budou mít na starost získávání dat z databáze, manipulaci s daty a následné sestavení HTML, které je vloženo na správné místo na stránce. Tato část bude rozdělena do tří vrstev:
	- **1.** Controller
	- **2.** Service
	- **3.** Repository

Dále bude mít pomocné třídy:

**Navrhovaná architektura 24**

- **1.** Entity
- **2.** View
- **Api** bude se jednat o REST API, nabízející pouze endpointy s GET metodami. Plugin nemá poskytovat možnost upravovat, vytvářet, nebo mazat partnery, ale pouze je podle typů získávat. Api bude využívat funkcionality části *App*.

Celý plugin by tak šel zakreslit do následujícího schématu.

<span id="page-33-0"></span>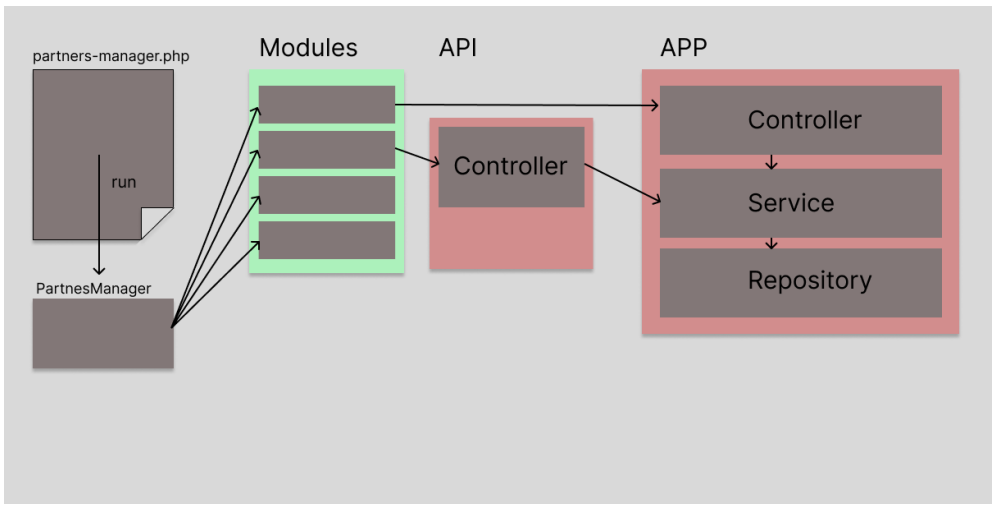

**Cobrázek 4.1** Schéma návrhu architektury pluginu

# **Kapitola 5** . . . . . . . . . . . **Implementace**

*V kapitole* Implementace *se věnuji detailnímu popisu výsledného pluginu. Je zde popsáno jaké technologie jsem se rozhodl při implementaci použít a proč tomu tak bylo. Popisuji architekturu celé aplikace, jaká část je za co odpovědná a jak spolu komponenty interagují. Dále vysvětluji, jak probíhá administrace partnerů a jak vše funguje v pozadí.*

## <span id="page-34-1"></span>**5.1 Architektura**

<span id="page-34-0"></span>. . . . . . . .

Jak bylo navrženo v kapitole *Navrhovaná architektura* [4.3](#page-32-0), plugin má část *Modules*, ve které jsou třídy zprostředkovávající určité napojení na Wordpress, například *SidebardModule* zaregistruje sidebary a shortcody společně s metodami z jiných tříd, které budou shortcody volány. Plugin obsahuje následující moduly:

- ApiModule
- CustomFieldModule
- PartnerBroadcastContentModule
- PartnerStoryModule
- PostTypeModule
- $\blacksquare$  SidebarModule
- SliderModule

Například *Sidebar module* využívá action hook *widgets\_init*:

```
add_action(
    'widgets_init',
    [ $this, 'registerCustomShortcode']
);
```
#### **Výpis kódu 5.1** Ukázka zavedení action hooku

Následně je ve správný moment (když Wordpress provede akci *widgets\_init*) zavolána funkce, jež stará o zaregistrování shortcodu s funkcí z controlleru, která vrací HTML s partnery pro konkrétní příspěvek.

```
public function registerCustomShortcode() : void {
    add_shortcode(
        PARTNERS_MANAGER_SHORTCODE_POST_PARTNERS,
        [$this->partnerController, 'getPostPartners']
    );
}
```
**Výpis kódu 5.2** Ukázka registrace shortcodu v pluginu

Architektura části *App* se drží navrhovaného rozdělení do vrstev Controller, Service a Repository. Pro nezávislost na implementaci jednotlivých částí je využito interfaců a dependency injection (DI) skrze konstruktor.

#### **5.1.1 Dependency injection**

Pro DI je využito PHP-DI kontejneru <sup>[1](#page-35-2)</sup>, který registruje implementace jednotlivých rozhraní a následně je instancuje, když jsou potřeba v konstruktoru jiné třídy. PHP-DI je snadno použitelný kontejner využívaný frameworky, jako je Symfony<sup>[2](#page-35-3)</sup>, nebo Slim<sup>[3](#page-35-4)</sup>. DI kontejner se stará o vytváření a správu instancí tříd. Bývá k tomu využíváno anotací, atributů, nebo definicí v PHP kódu. Když je potřeba vytvořit instanci třídy, kontejner zjistí, zda už má instanci dané třídy vytvořenou. Pokud ano, vrací existující instanci, pokud ne, zjistí kontejner, jaké má třída závislosti a následně rekurzivně řeší jednotlivé závislosti. Díky využití interfaců a DI, je možné odděleně testovat jednotlivé třídy a také jednoduše vyměnit implementaci konkrétního rozhraní.

Tento plugin využívá konfiguraci pomocí PHP. Přesněji řečeno ke každému interfacu definuje implementaci, která se má následně používat při instancio-

<span id="page-35-2"></span><sup>1</sup> <https://php-di.org/>

<span id="page-35-3"></span> $^{2}$ <https://symfony.com/>

<span id="page-35-4"></span> $3$ <https://www.slimframework.com/>

vání tříd. Konfigurace se nachází v souboru *config.php* a je použita při vytváření kontejneru.

```
return [
    IPartnerRepository::class =>
        DI\autowire(PartnerRepository::class),
]
```
**Výpis kódu 5.3** Ukázka konfigurace DI

#### <span id="page-36-1"></span>**5.1.2 Controller**

Controller v třívrstvé webové aplikaci je běžně odpovědný za obsluhu požadavků související s konkrétním typem entity, například *Person*, nebo *Room*. Jednotlivé metody controlleru bývají navázány na konkrétní endpoint a mají na starost vygenerování odpovědi. Odkud data pro odpověď controller získá, je jeho starostí. Rozhoduje také, co vše se v odpovědi pošle.

V tomto případě je controller navázán na shortcode, tedy shortcode volá metody controlleru. Po zavolání metody controlleru je návratová hodnota z metody vložena na místo shortcodu do stránky, která je vrácena uživateli. Třídy *Controller* jsou tak odpovědny za vložení dat do HTML. Vybírají, jaký *View* se použije a případně do jakého *WrapperView* se data zabalí. Využívají tříd *Service*.

#### **5.1.3 Service**

*Service* je v tzv. *business* vrstvě a bývá odpovědná za implementaci podnikových rozhodnutí.

Zde jsou tři třídy service: *PartnerService*, *PartnerStoryService* a *Partner-BroadcastContentService*. První má na starost pouze předání dat z nižší vrstvy v budoucnu zde může být přidána určitá logika. PartnerStoryService se stará o vytváření, či mazání stránky partnera.

#### **5.1.4 Repository**

Je v *data* vrstvě a je odpovědná za získávání a ukládání dat. Jednotlivé implementace třídy repository mohou pracovat s různými zdroji dat - jedna (příklad) může získávat data z databáze, jiná PersonRepository může získávat data z filesystemu z jednoho souboru, kde jsou všechna data serializována.

Repositories v tomto pluginu využívají funkcí Wordpressu, jako třeba *get\_posts(\$args)*, nebo *get\_post\_meta(\$post\_id)*, pro získávání příspěvků a metadat. V tomto pluginu existují:

- **PartnerRepository** má na starost pouze získávání partnerů podle typu a id příspěvku, na který se vážou (post, page, broadcast), protože o ukládání dat se stará plugin ACF [5.3.1](#page-41-2) (detailněji vysvětleno později).
- **PartnerStoryRepository** stará se o získávání, ukládání a mazaní partner stories.
- **PartnerBroadcastContentRepository** stará se o získávání videí, která jsou vkládána před broadcasty.

#### <span id="page-37-0"></span>**5.2 Partner**

Ke každému partnerovi jsou ukládány základní informace, které jsou potřeba pro vytvoření banneru. Jde o *název*, *priority*, *obrázek*, *zprávu* a *odkaz*. Priorita umožňuje administrátorovi určit, v jakém pořadí budou partneři zobrazování. Tam, kde jsou partneři naschvál zobrazováni v náhodném pořadí je respektována priorita. Prvně jsou zobrazeni partneři s největší prioritou, kteří jsou navzájem promícháni, dále jsou zobrazeni partneři nižší priority, kteří jsou také navzájem promícháni, a tak to pokračuje až po nejnižší prioritu.

Dále jsou ke každému partnerovi ukládány jeho typy. Podle typů jsou ukládány přídavné informace a také je tím určeno, kde bude partner zobrazen.

Administrace partnerů probíhá následujícím způsobem. Administrátor vytváří jednotlivé partnery, u kterých zadá potřebné informace, zvolí jejich typ a doplní informace specifické k jednotlivým typům (například obsah stránky pro *Partner stories*). Vytvořené partnery může upravovat, nebo mazat. Vytváření a úprava konkrétního partnera probíhá skrze formulář [5.1](#page-38-0). Administrátorovi se při zvolení konkrétního typu partnera zobrazí pole, která s daným typem souvisí.

<span id="page-38-0"></span>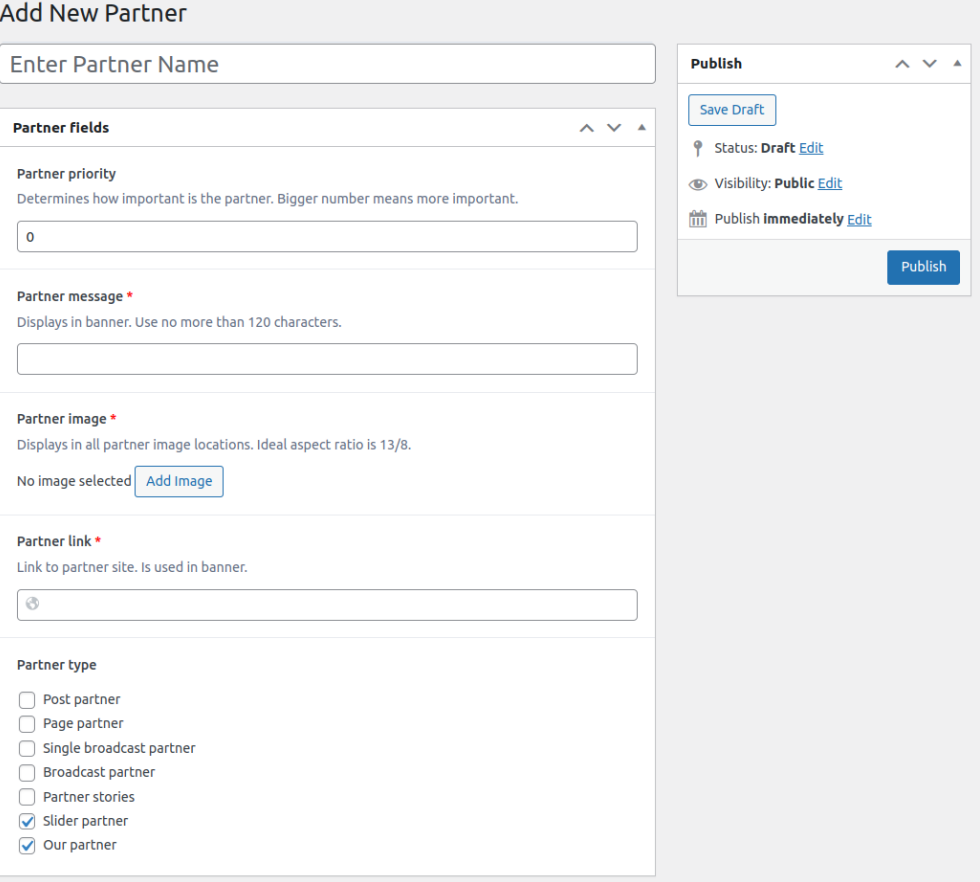

**Obrázek 5.1** Formulář partnera

Typy partnerů odpovídají místům, na kterých jsou partneři zobrazováni, jak bylo zmíněno v kapitole *Analýza* [3.2.1](#page-21-2) Je možné vybrat libovolný počet z následujících typů:

**Post partner** - je potřeba zvolit, u kterých příspěvků bude zobrazován. Mezi příspěvky patří například recepty, památky, nebo jednotliví umělci. U typů *Post partner*, *Page partner* a *Single-broadcast partner* administrátor vybírá, u jakého příspěvku, stránky, respektive broadcastu bude partner zobrazen. Výběr probíhá skrze následující formulářový prvek. [5.2](#page-39-0)

<span id="page-39-0"></span>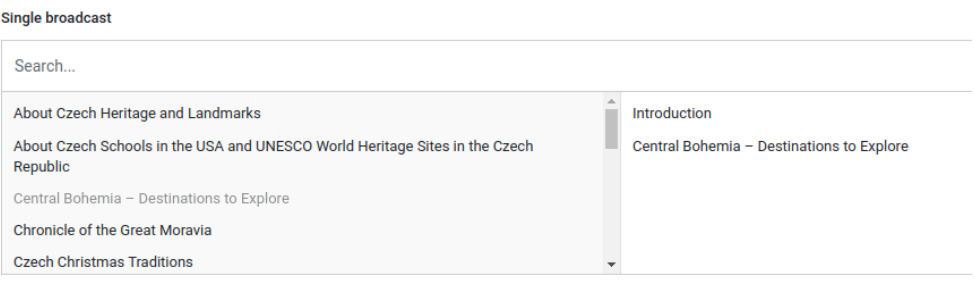

**Obrázek 5.2** Relationship formulář

- **Page partner** je potřeba vybrat, na kterých stránkách bude zobrazován. Stránky, na kterých lze partnery zobrazovat je dán templatem, který stránka využívá. Aby mohl být partner zobrazen na stránce, je potřeba, aby stránka využívala template *singular.php*, nebo *custom-page-class.php*.
- <span id="page-39-1"></span>**Single-broadcast partner** - je nutné vybrat broadcasty, u kterých má být partner zobrazen. Dále je možnost přidat video, které bude před zvolenými broadcasty přehráno. Výběr videa probíhá skrze následující formulářový prvek.

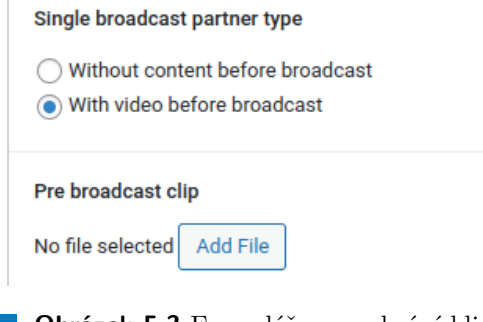

- **Obrázek 5.3** Formulář pro nahrání klipu
- **Broadcast partner** není potřeba přidávat žádné další informace, partner je zobrazen na hlavní stránce v sekci *Broadcast partners*.
- **Our partner** není potřeba přidávat žádné další informace, partner je zobrazen na speciální stránce *Our partners*.
- **Slider partner** není potřeba přidávat žádné další informace, partner je zobrazen na každé stránce ve spodní liště, hned nad sekcí *footer*.

**Partner stories** - je nutné vyplnit *nadpis*, *náhledovou zprávu*, *náhledový obrázek* a *typ*. Je na výběr ze dvou typů, přičemž náhledová karta vypadá pro oba typy stejně. Obrázek [5.4](#page-40-0) ukazuje, jak jsou mapovány první tři zmíněná políčka na kartu příběhu. Odkaz v prvku *Read more* na náhledové kartě je vyplněn podle typu partner story.

<span id="page-40-0"></span>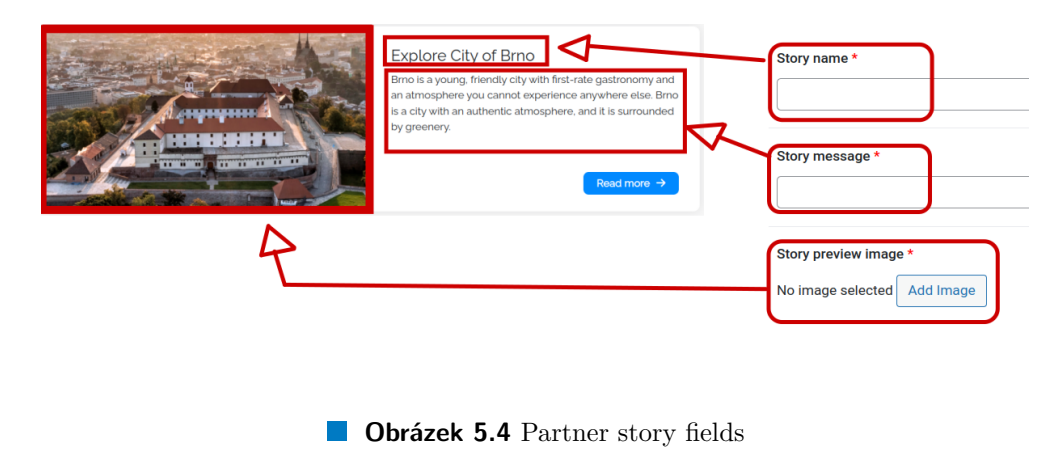

Typy pro *partner story* jsou konkrétně:

**With content** - po vyplnění obsahu stránky pomocí WYSIWYG [4](#page-40-2) editoru je vytvořena nová stránka. Odkaz na nově vzniklou stránku je při zobrazování vkládán do náhledové karty příběhu [7.](#page-58-1)

<span id="page-40-1"></span>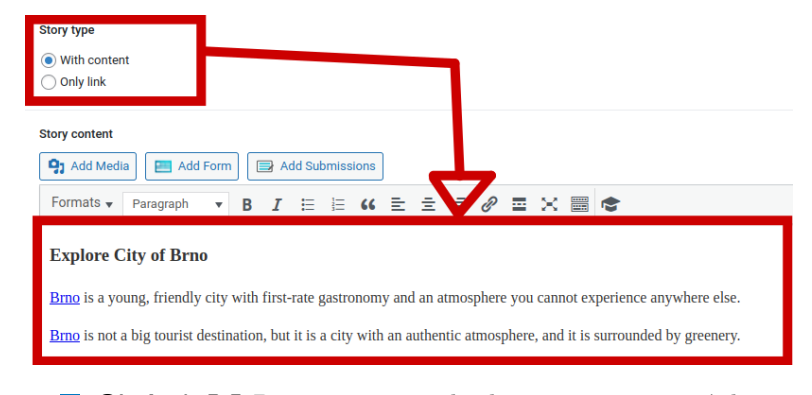

**Obrázek 5.5** Partner story s obsahem pro novou stránku

<span id="page-40-2"></span> $^4$ <https://www.advancedcustomfields.com/resources/wysiwyg-editor/>

**Ukládání dat 32**

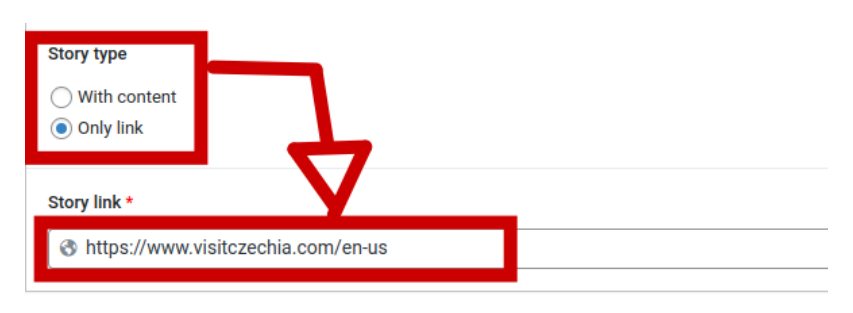

<span id="page-41-1"></span>**Only link** - náhledová karta obsahuje uložený link.

**Obrázek 5.6** Partner story s odkazem

## <span id="page-41-0"></span>**5.3 Ukládání dat**

Jelikož téměř všechno je ve Wordpressu příspěvek (post), je vhodné i Partnera ukládat jako příspěvek. Vytvořil jsem proto nový post type [2.2.2.2,](#page-14-0) *Partner*. K partnerům je potřeba ukládat výše zmíněná data [5.2.](#page-37-0) Rozhodl jsem se je ukládat jako post meta [2.2.2.3](#page-15-3).

Jedna možnost byla vytvořit formulář a logiku zpracování formuláře vlastnoručně, druhá byla využít existující nástroj, který by ukládání dat obstaral. Zjistil jsem, že na webu CATVUSA je plugin, jež by takovou funkcionalitu přinášel, již používán. Jde o plugin **Advanced Custom Fields** (ACF). [5](#page-41-3)

#### <span id="page-41-2"></span>**5.3.1 ACF**

Plugin nabízí možnost vytvořit skupinu meta fields, které jsou přiřazeny konkrétním typům příspěvků (post type) [2.2.2.2](#page-14-0) a při vytváření, nebo úpravě takového příspěvku se automaticky nabídnou políčka pro úpravu nastavených meta fields. ACF se stará o vytvoření formuláře, o jeho zpracování, validaci a následné uložení dat. Každý meta field má název, podle kterého je následně možné data z databáze získat pomocí Wordpress funkce *get\_post\_meta(int \$post\_id)*. [6](#page-41-4)

Definice meta fields v ACF pluginu probíhá skrze ACF UI. Uživatel vytvoří skupinu meta polí [11](#page-62-0) a u každého jednotlivě zvolí jeho typ, název, a různá omezení (třeba, jestli je pole povinné, nebo kdy se má zobrazovat) [12.](#page-63-0) Skupinu pojmenuje a přiřadí konkrétnímu typu příspěvku (post type), například *Partnerovi*. V posledním kroku je skupina meta fields vyexportována [13](#page-64-0) do PHP a vložena do kódu pluginu na vhodné místo. V mém pluginu se registraci ACF polí stará *CustomFieldModule*.

Výhodou využití pluginu ACF [5.3.1](#page-41-2) je konzistentní vzhled formuláře s ostatními typy příspěvků a hotová, již otestovaná implementaci práce s formuláři.

<span id="page-41-3"></span> $5$ <https://www.advancedcustomfields.com/>

<span id="page-41-4"></span> $^6$ [https://developer.wordpress.org/reference/functions/get\\_post\\_meta/](https://developer.wordpress.org/reference/functions/get_post_meta/)

**Zobrazování partnerů 33**

Potenciální nevýhodou je omezená možnost ovlivnit funkčnost formuláře. ACF nabízí možnost ovlivnit například položky, které se nabízí při výběru polí typu *relationship*, tedy polí, kde se vybírá konkrétní jiný příspěvek, stránka, nebo broadcast. Pomocí filtru *acf/fields/relationship/query/key=<field\_id>* lze filtrovat argumenty AJAX dotazu, pomocí kterého jsou získávány položky pro výběr ve formuláři.

# <span id="page-42-0"></span>**5.4 Zobrazování partnerů**

### **5.4.1 Banner**

Banner partnera, který je zobrazovaný pro typy page partner, post partner, a single-broadcast partner je jednoduchá "karta" [3.2,](#page-21-1) která obsahuje obrázek, název partnera, krátký text a odkaz na web partnera. Tento vzhled jsem se rozhodl z webu CATVUSA převzít a neměnit ho, protože byl vytvořen autorem, který navrhoval celý theme.

## **5.4.2 Story**

Stejně jako *banner*, i *story preview* kartu [7](#page-58-1), která je k vidění na hlavní stránce webu v samostatné sekci, jsem ze stejného důvodu převzal již hotovou a vzhled jsem neměnil.

# <span id="page-42-2"></span>**5.4.3 Klip**

Zobrazení klipu před broadcastem je závislé na konkrétní implementaci přehrávače, který se stará o zobrazení broadcastu. Nyní je používán plugin WPLYR [3.4.1](#page-24-3). Plugin si připraví videa do fronty - objekt **window.videoSourceMap** drží fronty videí pro jednotlivé přehrávače, které se na stránce objevují. Můj plugin těchto front využije a svá videa vloží před videa, která ve frontách již jsou. Konkrétně *PartnerBroadcastContentController*, který má na starost klipy před broadcasty, vrací JS volání funkce, která přidává videa na začátek front.

Do stránky je pak vložen například následující skript:

```
<script>
   attemptAddingClip(
        'https://www.testwebsite.catvusa.com/wp-content/upload ⌋
        ,→ s/2024/05/Promo_WEB-Czech.mp4'
   );
</script>
```
**Výpis kódu 5.4** Skript s voláním funkce pro přidání videa před broadcast

**Zobrazování partnerů 34**

Jelikož *PartnerBroadcastContentModule* se postaral o přidání souboru se skripty, je JS funkce attemptAddingClip dostupná a pokud je objekt **window.videoSourceMap** již definovaný (pluginem WPlyr), tak přidá video na začátek fronty. Pokud by se stalo, že fronty videí ještě nejsou definovány (skript s voláním funkce *attemptAddingClip* byl v HTML dokumentu dříve, než skript s definováním objektu window.videoSourceMap), bude zaregistrován *event listener*. Níže ukázka funkcí, které se starají o přidání videa na začátek fronty.

```
function partnerManagerAttemptAddingClip(clipPath){
    if(window.videoSourceMap === undefined){
        document.addEventListener("load", ()=>{
            partnerManagerAddClipFront(clipPath)
        },1);
   }else{
        partnerManagerAddClipFront(clipPath)
    }
}
```
**Výpis kódu 5.5** Funkce partnerManagerAttemptAddingClip

```
function partnerManagerAddClipFront(clipPath){
   let type = 'video';
   let argsMap = {
        source: clipPath,
        type: type,
   }
   for (let key in window.videoSourceMap) {
        if (window.videoSourceMap.hasOwnProperty(key)) {
            window.videoSourceMap[key].unshift(argsMap);
        }
    }
}
```
<span id="page-43-0"></span>**Výpis kódu 5.6** Funkce partnerManagerAddClipFront

**Integrace do stránky 35**

### **5.5 Integrace do stránky**

O integraci do stránky by se dala rozdělit na dvě části. První je nabídnutí funkcionality, druhou je využití funkcionality na správných místech.

Funcionalitu nabízí controllery [5.1.2](#page-36-1), které obstarají nutná data a poskytnou výsledné HTML. Controller je například schopen získat všechny partnery typu *Our partner* a data zabalené do odpovídajícího HTML vrátit.

Umístění a správné místo na stránku je řešeno s ohledem na možnost úpravy. Potřeboval jsem, aby administrátor měl definovaná místa, kde chce partnery zobrazovat, a zároveň, aby měl čím daná místa naplnit. Důležité bylo, aby existoval jednoduchý způsob, jak na všechny místa, kde se zobrazují například *Post partners*, šlo jednoduše vložit jiné řešení, než poskytuje tento plugin.

Rozhodl jsem se pro výše zmíněné důvody zaregistrovat sidebary, které budou v themu vloženy na správná místa - tím se definují lokace pro zobrazování, a následně zaregistrovat shortcody, pomocí kterých budou volány funkce controllerů. O zmíněnou registraci se stará *SidebarModule*.

V themu bylo nutné udělat různé změny. Všechny jsou zaneseny v manuálu. Ukázka, jak vypadá volání sidebaru v dokument *singular.php* je znázorněna na následujícím obrázku:

<span id="page-44-0"></span>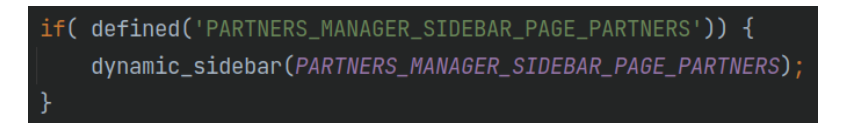

**Obrázek 5.7** Sidebar uvnitř templatu

Větší ukázku změn provedených v dokumentu *singular.php* najdete v přílohách, viz [9](#page-60-0)

Po instalaci a aktivaci pluginu je nutné vložit správné shortcody do sidebarů. V manuálu je popsáno, jaký text (název shortcodu) je přesně potřeba vložit na jaké místo. Na následujícím obrázku je vidět, jak vypadá vložení shortcodu do sidebaru.

<span id="page-45-1"></span>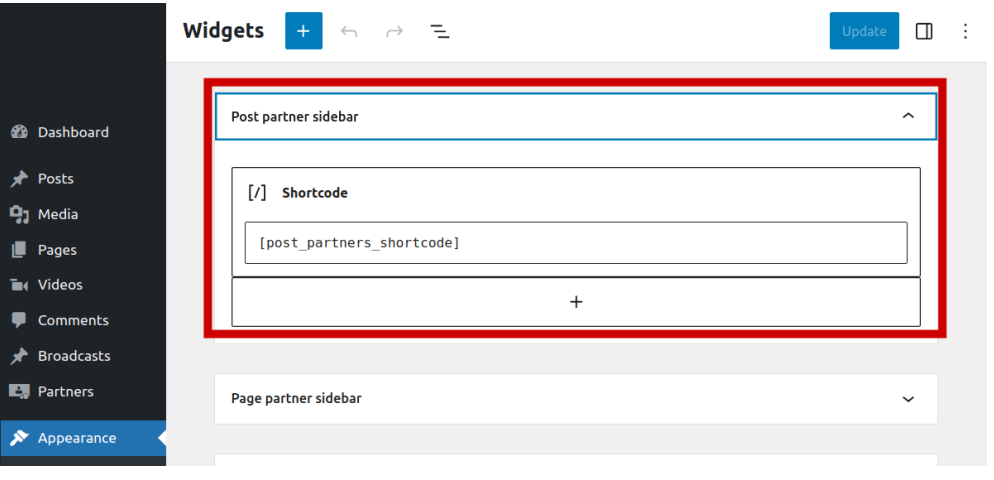

**Obrázek 5.8** Vložení shortcodu do sidebaru

Spolupráci sidebaru, shortcodu a funkce controlleru, by šlo znázornit obrázkem [8](#page-59-0)

## <span id="page-45-0"></span>**5.6 API implementace**

API mělo za cíl nabídnout možnosti pro získávání partnerů podle typů stejně, jako jsou zobrazováni na webu. Api si nekladlo za cíl nabídnout možnosti pro vytváření, úpravu, nebo mazání partnerů. Nabízí proto 7 endpointů, na kterých lze pomocí metody *GET* získat partnery. API má endpointy:

**/post/id/partners /page/id/partners /single-broadcast/id/partners /broadcast/partners /our/partners /slider/partners /stories**

## **5.6.1 Registrace endpointů**

Registrace endpointů probíhá v *ApiModule* třídě pomocí Wordpress funkce *register\_rest\_route*. Je nutné specifikovat namespace, aby bylo možné oddělit endpointy jednotlivých pluginů. Když by například tento plugin zaregistroval endpoint */partner* a jiný plugin by taktéž zaregistroval stejný endpoint, nebylo by jasné, jaký mám mít přednost a došlo by ke kolizi. Z toho důvodu je **Jednotkové testování 37**

využíváno tzv. *namespace*. Obecně jde o textové pojmenování skupiny souvisejících prvků, v tomto případě jde o způsob sdružení endpointů jednoho pluginu a především oddělení od jiných pluginů.

Třída ApiModule registruje endpointy způsobem, jak je ukázáno na obrázku:

```
$version = '1':$namespace = 'partners-manager/v' . $version;
register_rest_route( $namespace , $endpoint->getRoute(), [
    'methods' => 'GET',
    'callback' => $endpoint->getCallback(),
    'permission_calk' => '_{-}return_twe',1);
```
**Obrázek 5.9** Registraci API endpointů

Wordpress sám nabízí REST API, pomocí kterého je možné získávat příspěvky, komentáře, nastavení, nahrané media soubory atd. [[28\]](#page-52-4). Wordpress REST API je dostupné v namespacu */wp/v2* a REST API je celkově dostupné na */wp-json*. Když chce někdo chce získat všechny příspěvky na webu CATVUSA, pošle GET požadavek na [https://catvusa.com/wp-json/wp/v](https://catvusa.com/wp-json/wp/v2/posts) [2/posts](https://catvusa.com/wp-json/wp/v2/posts).

API tohoto pluginu je umístěno do namespacu *partners-manager/v1*. Aby aplikace získala všechny partnery typu *Slider* na testovacím webu, poslala by GET požadavek na [https://testwebsite.catvusa.com/wp-json/partners](https://testwebsite.catvusa.com/wp-json/partners-manager/v1/slider/partners) [-manager/v1/slider/partners](https://testwebsite.catvusa.com/wp-json/partners-manager/v1/slider/partners).

#### <span id="page-46-0"></span>**5.7 Jednotkové testování**

Část pluginu, konkrétně třídy *PartnerService*, *PartnerBroadcastContentService* a *PartnerStoryService*, je pokryta jednotkovými testy, u kterých bylo využito DI pro mockování závislostí. Ukázka jednotkového testu je k nalezení v příloze [1.](#page-64-1)

#### <span id="page-46-1"></span>**5.8 Uživatelské testování**

Proběhlo uživatelské testování, které mělo za cíl odhalit potencionální nedostatky pluginu. Testování probíhalo se zadavatelem Johnem Honnorem a s 3 dalšími testery. Pouze zadavatel znal web a věděl, co tam jak funguje a kde se mají partneři zobrazovat. Pro ostatní testery bylo tímto faktem testování zhoršeno. Nejprve například nevěděli, co vůbec je příspěvek na webu, nebo co jsou

broadcasty. Po krátké ukázce, co vše se na stránkách CATVUSA nachází následovalo testování. Tester dostal manuál a měl pouze s manuálem vyzkoušet přidat nového partnera a vyzkoušet nastavit mu různé typy. Následně se měl pokusit najít, co vlastně přidal a kde je zásah na stránkách vidět.

Po otestování jsem se s testery bavil a ptal se, co jim nevyhovovalo, a co by změnili. Předložil jsem každému z nich několik kritérií, které měli ohodnotit na škále 1-10, přičemž 1 je nejhorší hodnocení a 10 nejlepší. Následující tabulka zachycuje jejich odpovědi.

<span id="page-47-0"></span>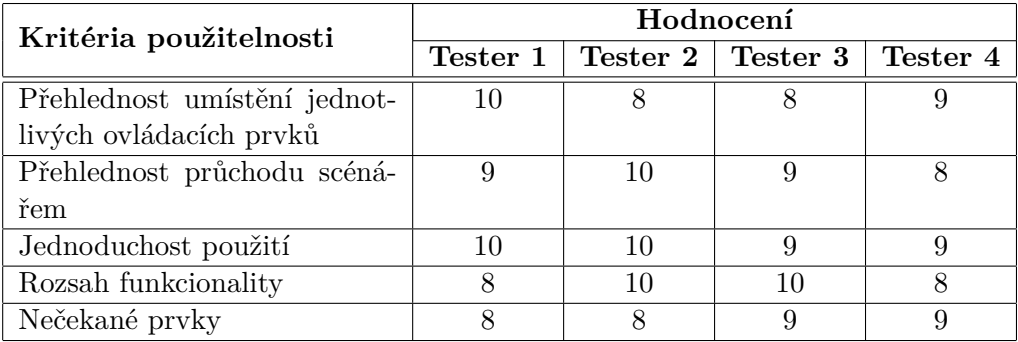

#### **Tabulka 5.1** Uživatelské testování

Uživatelské testování mi pomohlo odhalit některé věci, které jsem sám přehlédl, nebo jsem je považoval za přehledné.

# **Kapitola 6 Diskuze**

Plugin je zcela funkční a může být nasazen do provozu, jsou zde ale případná rozšíření, která by mohla přijít vhod.

<span id="page-48-0"></span>

Do budoucna by bylo určitě vhodné vytvořit komplexnější testy, nejen jednotkové, ale například i integrační a také testy pokrýt výrazně větší část pluginu. Dále se plugin dá rozšiřovat o možnost přidávat videa nejen před broadcast, ale i za něj. Zároveň by bylo vhodné přidat možnost upravit pořadí zobrazovaných klipů před broadcastem. Jelikož se aktuálně dá u partnera nastavit priorita, nebude problém tuto funkcionalitu doimplementovat.

Se zadavatelem je domluveno pokračování na implementaci některých ze zmíněných funkcí i po skončení bakalářské práce.

# **Kapitola 7 Závěr**

Hlavním cílem této práce bylo navrhnout a implementovat plugin na správu partnerů na webu CATVUSA společně s API, které umožní partnery zobrazovat i v mobilní / Android TV aplikaci. Dalším cílem bylo vytvořit k pluginu manuál v angličtině a veškerou funkcionalitu řádně otestovat.

. . . . . . . . .

Výsledkem práce je plugin, nabízející administrativní rozhraní, kde lze jednoduše nové partnery vytvářet, či stávající upravovat. Plugin je navržen tak, aby byl neinvazivní a jeho funkcionalita šla kdykoliv, bez zásahu do kódu, omezit. Dosaženo toho je pomocí způsobu integrace do webu, konkrétně využití sidebar a shortcode funckionalit Wordpressu. Když se administrátor rozhodne, že partnery již nechce na některém místě vůbec zobrazovat, může sekci jednoduše vypnout, či nahradit úplně jiným řešením. Api poskytuje 7 endpointů, pomocí kterých lze získat partnery různých typů.

Proběhlo uživatelské testování aplikace zadavatelem a několika dalšími testery. Po otestování jim byl předložen formulář pro ohodnocení použitelnosti aplikace. Testování Api probíhalo manuálně pomocí nástroje Postman. Část aplikace je pokryta jednotkovými testy.

Všechny cíle, které si práce kladla, byly splněny.

<span id="page-49-0"></span>. . . . . . . . . . . .

# **Bibliografie**

- <span id="page-50-0"></span>1. FREECODECAMP. *Learn Web Development Basics – HTML, CSS, and JavaScript Explained for Beginners* [online]. 2021-08-10. [cit. 2024-04-21]. Dostupné z: [https://www.freecodecamp.org/news/html-css-and-ja](https://www.freecodecamp.org/news/html-css-and-javascript-explained-for-beginners/) [vascript-explained-for-beginners/](https://www.freecodecamp.org/news/html-css-and-javascript-explained-for-beginners/).
- <span id="page-50-1"></span>2. W3SCHOOLS. *HTML Introduction* [online]. 2024. [cit. 2024-04-21]. Dostupné z: [https://www.w3schools.com/html/html\\_intro.asp](https://www.w3schools.com/html/html_intro.asp).
- <span id="page-50-2"></span>3. DEV. *How web browsers work - parsing the HTML (part 3, with illustrations)* [online]. 2022-04-25. [cit. 2024-04-21]. Dostupné z: [https://dev.to](https://dev.to/arikaturika/how-web-browsers-work-parsing-the-html-part-3-with-illustrations-45fi) [/arikaturika/how-web-browsers-work-parsing-the-html-part-3](https://dev.to/arikaturika/how-web-browsers-work-parsing-the-html-part-3-with-illustrations-45fi) [with-illustrations-45fi](https://dev.to/arikaturika/how-web-browsers-work-parsing-the-html-part-3-with-illustrations-45fi).
- <span id="page-50-3"></span>4. MDN WEB DOCS. *CSS: Cascading Style Sheets* [online]. 2024. [cit. 2024- 04-21]. Dostupné z: [https://developer.mozilla.org/en-US/docs/We](https://developer.mozilla.org/en-US/docs/Web/CSS) [b/CSS](https://developer.mozilla.org/en-US/docs/Web/CSS).
- <span id="page-50-4"></span>5. MDN WEB DOCS. *JavaScript* [online]. Aktual. 2024-03-05. [cit. 2024- 05-07]. Dostupné z: [https://developer.mozilla.org/en-US/docs/We](https://developer.mozilla.org/en-US/docs/Web/JavaScript) [b/JavaScript](https://developer.mozilla.org/en-US/docs/Web/JavaScript).
- <span id="page-50-5"></span>6. THE PHP GROUP. *What is PHP?* [online]. 2024. [cit. 2024-04-21]. Dostupné z: <https://www.php.net/manual/en/intro-whatis.php>.
- <span id="page-50-6"></span>7. WPBEGINNER. *2024's CMS Market Share Report – Latest Trends and Usage Stats* [online]. 2024. [cit. 2024-04-20]. Dostupné z: [https://www.w](https://www.wpbeginner.com/research/cms-market-share-report-latest-trends-and-usage-stats/) [pbeginner.com/research/cms-market-share-report-latest-trend](https://www.wpbeginner.com/research/cms-market-share-report-latest-trends-and-usage-stats/) [s-and-usage-stats/](https://www.wpbeginner.com/research/cms-market-share-report-latest-trends-and-usage-stats/).
- <span id="page-50-7"></span>8. KINSTA INC. *What Is a Content Management System (CMS)?* [online]. Aktual. 2024-04-19. [cit. 2024-04-20]. Dostupné z: [https://kinsta.com](https://kinsta.com/knowledgebase/content-management-system/) [/knowledgebase/content-management-system/](https://kinsta.com/knowledgebase/content-management-system/).
- <span id="page-50-8"></span>9. WORDPRESS. *About* [online]. 2024. [cit. 2024-04-20]. Dostupné z: [http](https://wordpress.org/about/) [s://wordpress.org/about/](https://wordpress.org/about/).
- <span id="page-51-0"></span>10. WORDPRESS. *Freedom Zero* [online]. Aktual. 2015-12-1. [cit. 2024-04- 20]. Dostupné z: [https://wordpress.org/book/2015/11/freedom-zer](https://wordpress.org/book/2015/11/freedom-zero/) [o/](https://wordpress.org/book/2015/11/freedom-zero/).
- <span id="page-51-1"></span>11. WPMARMITE. *WordPress History: The evolution of the world's #1 CMS* [online]. 2024. [cit. 2024-03-25]. Dostupné z: [https://wpmarmite](https://wpmarmite.com/en/wordpress/history/) [.com/en/wordpress/history/](https://wpmarmite.com/en/wordpress/history/).
- <span id="page-51-2"></span>12. WEBKAT. *Co je třeba vědět o tom, co umí WordPress* [online]. Aktual. 2022-10-22. [cit. 2024-03-30]. Dostupné z: [https://www.webkat.cz/co](https://www.webkat.cz/co-je-treba-vedet-o-tom-co-umi-wordpress/)[je-treba-vedet-o-tom-co-umi-wordpress/](https://www.webkat.cz/co-je-treba-vedet-o-tom-co-umi-wordpress/).
- <span id="page-51-3"></span>13. HOSTINGER. *WordPress Architecture: Understanding the Website Structure, Common Files, and Directories* [online]. Aktual. 2024-3-27. [cit. 2024-04- 20]. Dostupné z: [https://www.hostinger.com/tutorials/wordpress](https://www.hostinger.com/tutorials/wordpress-architecture)[architecture](https://www.hostinger.com/tutorials/wordpress-architecture).
- <span id="page-51-4"></span>14. WORDPRESS. *Theme Development* [online]. 2024. [cit. 2024-03-19]. Dostupné z: [https://codex.wordpress.org/Theme\\_Development](https://codex.wordpress.org/Theme_Development).
- <span id="page-51-5"></span>15. WORDPRESS. *What Is a Theme?* [online]. Aktual. 2023-12-14. [cit. 2024-03-30]. Dostupné z: [https://developer.wordpress.org/theme](https://developer.wordpress.org/themes/getting-started/what-is-a-theme/) [s/getting-started/what-is-a-theme/](https://developer.wordpress.org/themes/getting-started/what-is-a-theme/).
- <span id="page-51-6"></span>16. WORDPRESS. *What is Post Type?* [online]. Aktual. 2023-01-13. [cit. 2024-04-21]. Dostupné z: [https://wordpress.org/documentation/art](https://wordpress.org/documentation/article/what-is-post-type/) [icle/what-is-post-type/](https://wordpress.org/documentation/article/what-is-post-type/).
- <span id="page-51-7"></span>17. WORDPRESS DOWNLOAD MANAGER. *What Is Post Meta In WordPress?* Aktual. 2023-03-31. Dostupné také z: [https://www.wpdownloa](https://www.wpdownloadmanager.com/post-meta-in-wordpress/) [dmanager.com/post-meta-in-wordpress/](https://www.wpdownloadmanager.com/post-meta-in-wordpress/).
- <span id="page-51-8"></span>18. WORDPRESS. *Sidebars* [online]. 2024. [cit. 2024-04-18]. Dostupné z: [ht](https://codex.wordpress.org/Sidebars) [tps://codex.wordpress.org/Sidebars](https://codex.wordpress.org/Sidebars).
- <span id="page-51-9"></span>19. WORDPRESS. *Hooks* [online]. Aktual. 2024-01-29. [cit. 2024-03-19]. Dostupné z: <https://developer.wordpress.org/plugins/hooks/>.
- <span id="page-51-10"></span>20. WORDPRESS. *Shortcode API* [online]. 2024. [cit. 2024-03-19]. Dostupné z: [https://wordpress.com/support/wordpress-editor/blocks/shor](https://wordpress.com/support/wordpress-editor/blocks/shortcode-block/) [tcode-block/](https://wordpress.com/support/wordpress-editor/blocks/shortcode-block/).
- <span id="page-51-11"></span>21. AMAZON. *What is an API (Application Programming Interface)?* [online]. 2024. [cit. 2024-04-22]. Dostupné z: [https://aws.amazon.com/wh](https://aws.amazon.com/what-is/api/) [at-is/api/](https://aws.amazon.com/what-is/api/).
- <span id="page-51-12"></span>22. CZECH-AMERICAN TV. *About Czech-American TV* [online]. 2024. [cit. 2024-04-20]. Dostupné z: [https://catvusa.com/about-czech-america](https://catvusa.com/about-czech-american-tv/) [n-tv/](https://catvusa.com/about-czech-american-tv/).
- <span id="page-51-13"></span>23. GORBATENKO, Margarita. *Creating a plugin for managing partners on the web*. Praha, 2023. bakalářská práce. České vysoké učení technické v Praze. Dostupné z <http://hdl.handle.net/10467/108596>.
- <span id="page-52-0"></span>24. ŠANTORA, Jakub. *Wordpress plugin pro vyhledávání předků*. Plzeň, 2019. bakalářská práce. Západočeská univerzita v Plzni. Dostupné z [http://h](http://hdl.handle.net/11025/38293) [dl.handle.net/11025/38293](http://hdl.handle.net/11025/38293).
- <span id="page-52-1"></span>25. VRABEC, Karel. *Vývoj nové správy rádiových stanic pro Czech-American TV*. Praha, 2021. bakalářská práce. České vysoké učení technické v Praze. Dostupné z <http://hdl.handle.net/10467/95565>.
- <span id="page-52-2"></span>26. VÁVERKA, Jakub. *Wordpress plugin pro snadné přehrávání videa na webu*. Plzeň, 2020. diplomová práce. Západočeská univerzita v Plzni. Dostupné z <http://hdl.handle.net/11025/41763>.
- <span id="page-52-3"></span>27. ITNETWORK. *Lekce 2 - UML - Use Case Diagram* [online]. Aktual. 2022-08-04. [cit. 2024-04-22]. Dostupné z: [https://www.itnetwork.cz](https://www.itnetwork.cz/navrh/uml/uml-use-case-diagram) [/navrh/uml/uml-use-case-diagram](https://www.itnetwork.cz/navrh/uml/uml-use-case-diagram).
- <span id="page-52-4"></span>28. WORDPRESS. *Reference* [online]. Aktual. 2024-01-16. [cit. 2024-05-11]. Dostupné z: [https://developer.wordpress.org/rest-api/referenc](https://developer.wordpress.org/rest-api/reference/) [e/](https://developer.wordpress.org/rest-api/reference/).

# <span id="page-53-0"></span>**Obsah přiloženého média**

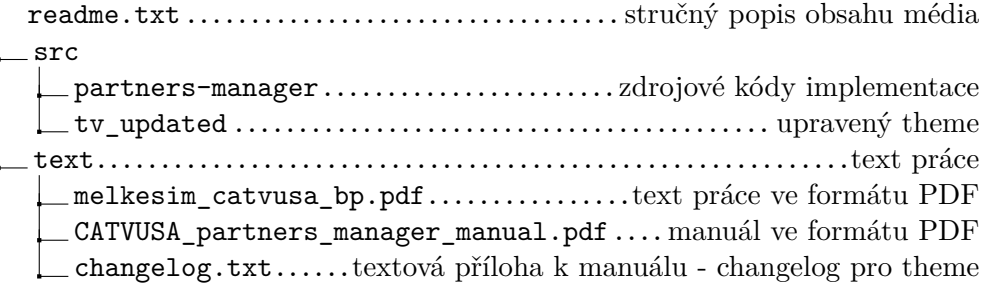

# **Přílohy**

<span id="page-54-1"></span><span id="page-54-0"></span>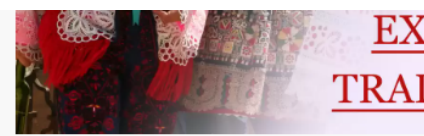

# **EXPLORE CZECH FOLK TRADITIONS AND MUSIC**

#### **Broadcast Partners**

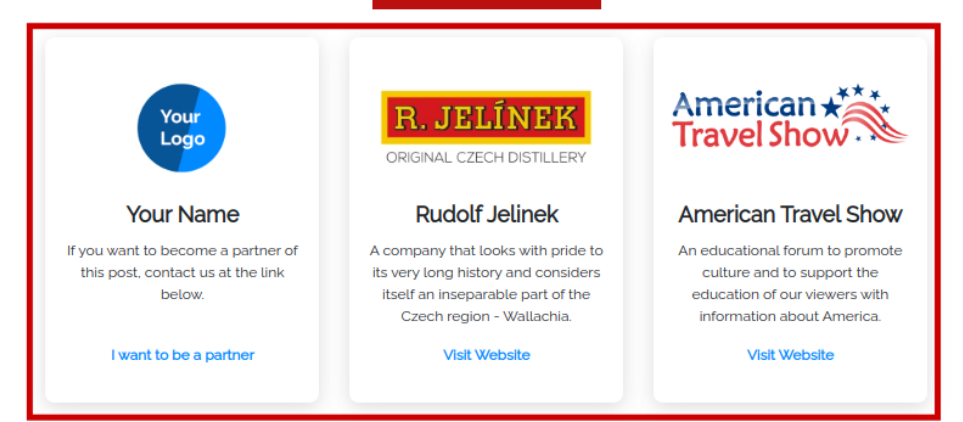

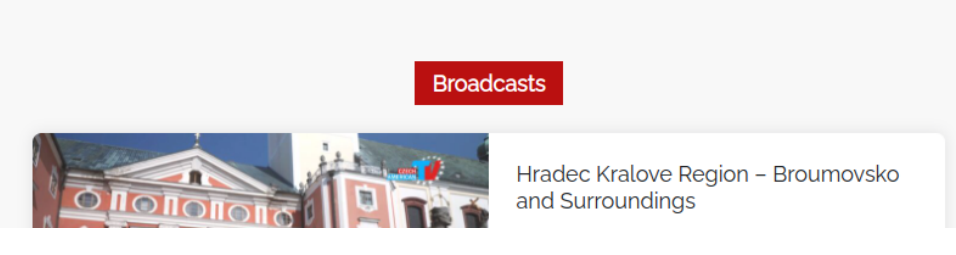

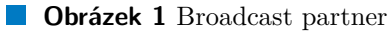

#### <span id="page-55-0"></span>/regional-recipes/karlovy-vary-region/venison-soup-meatballs-gnocchi

Home Broadcasts Cooking + Audio + Contest Sights + Traditions Notables + Genealogy + Membership

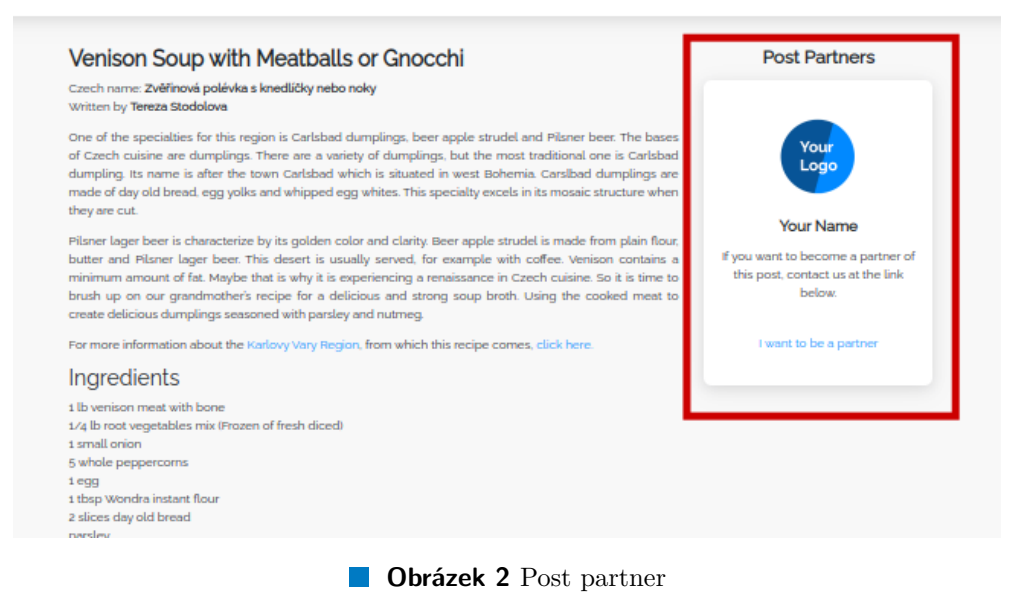

<span id="page-55-1"></span>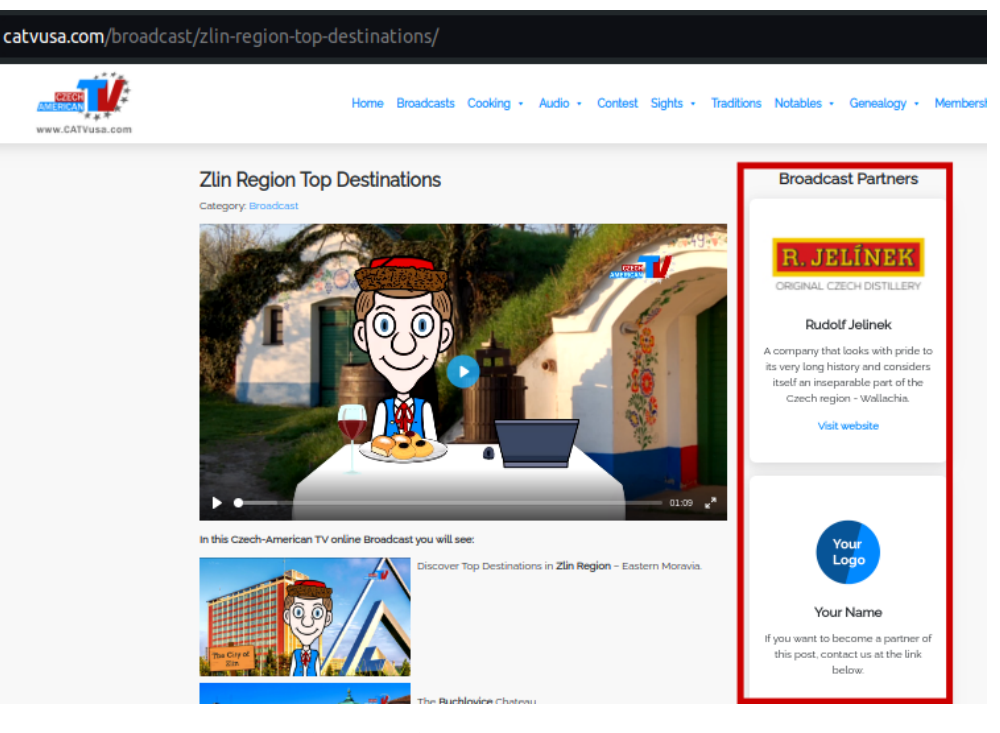

**Obrázek 3** Single-broadcast partner

<span id="page-56-0"></span>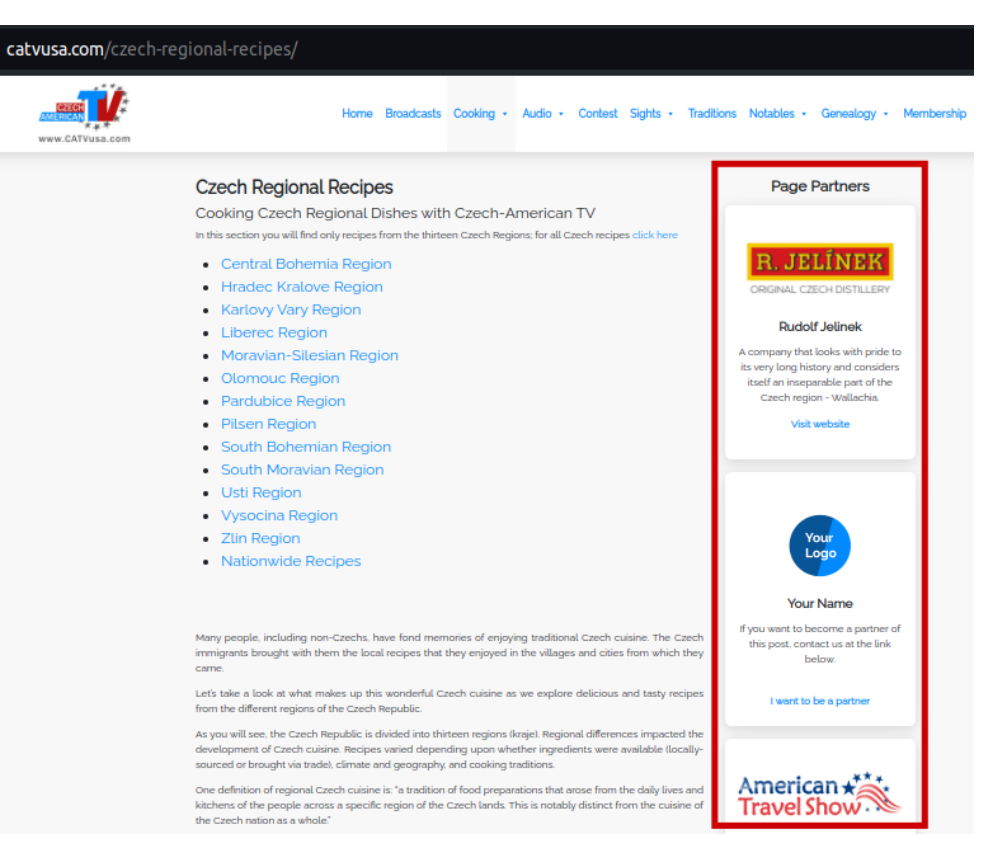

**Dbrázek 4** Page partner

**47**

<span id="page-57-0"></span>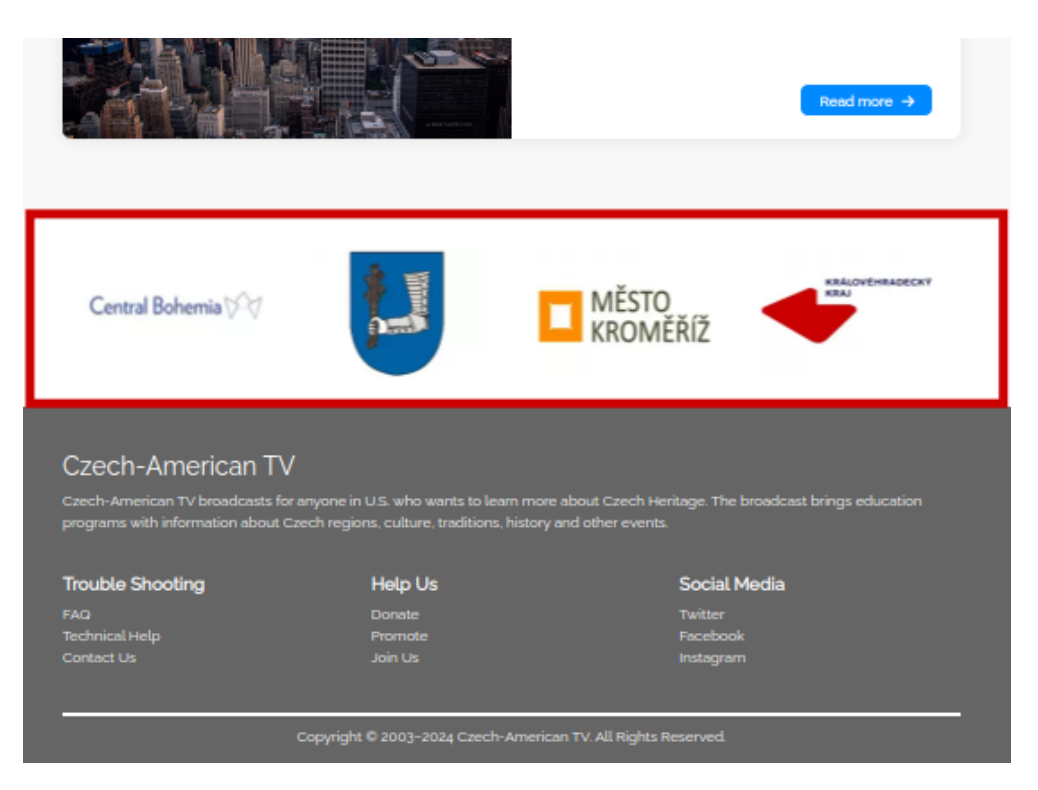

**Dbrázek 5** Slider partner

<span id="page-58-0"></span>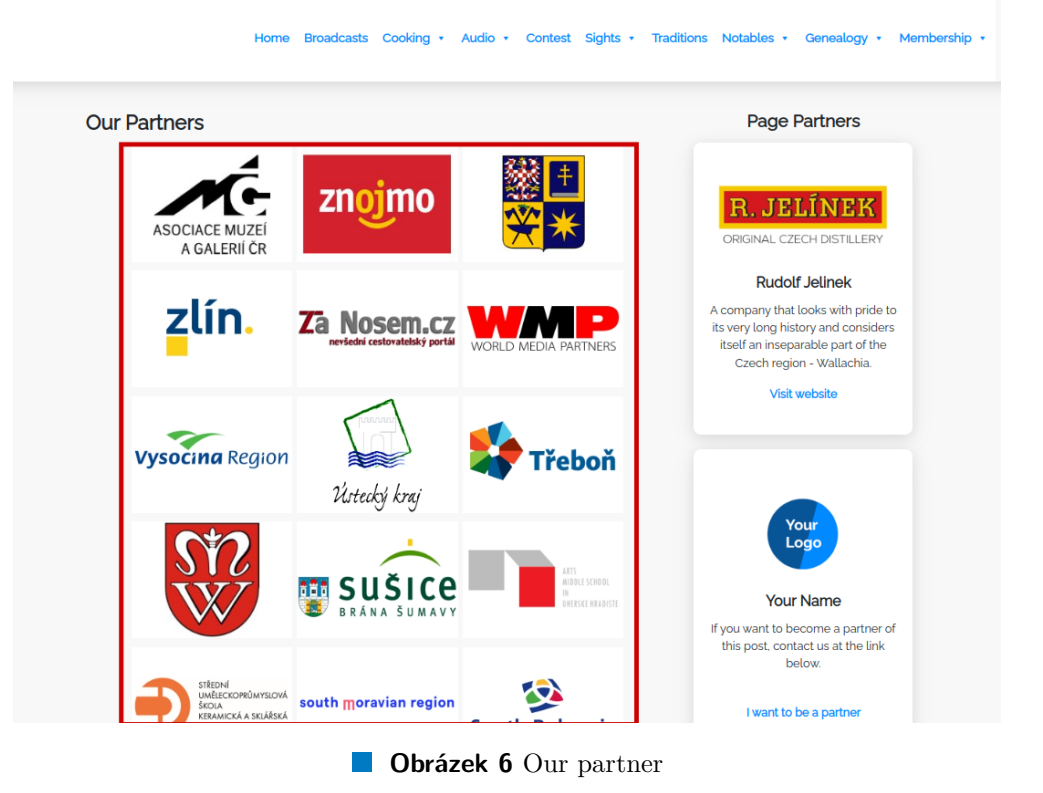

<span id="page-58-1"></span>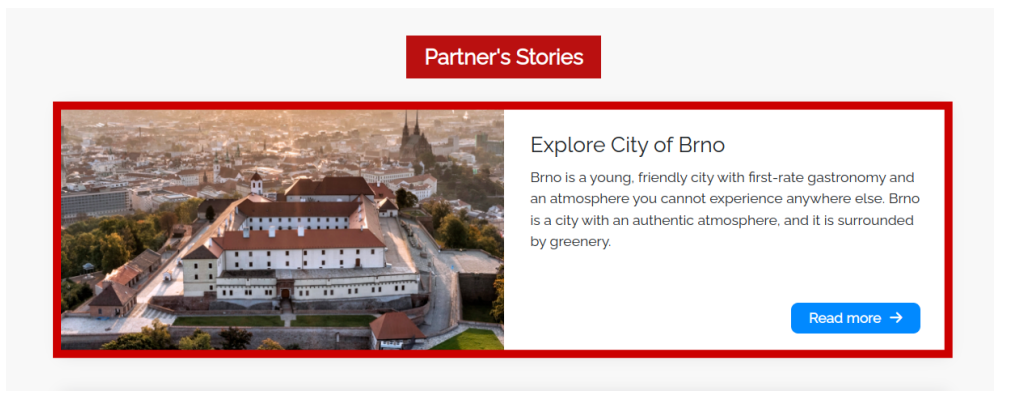

**CD** Obrázek 7 Partner stories

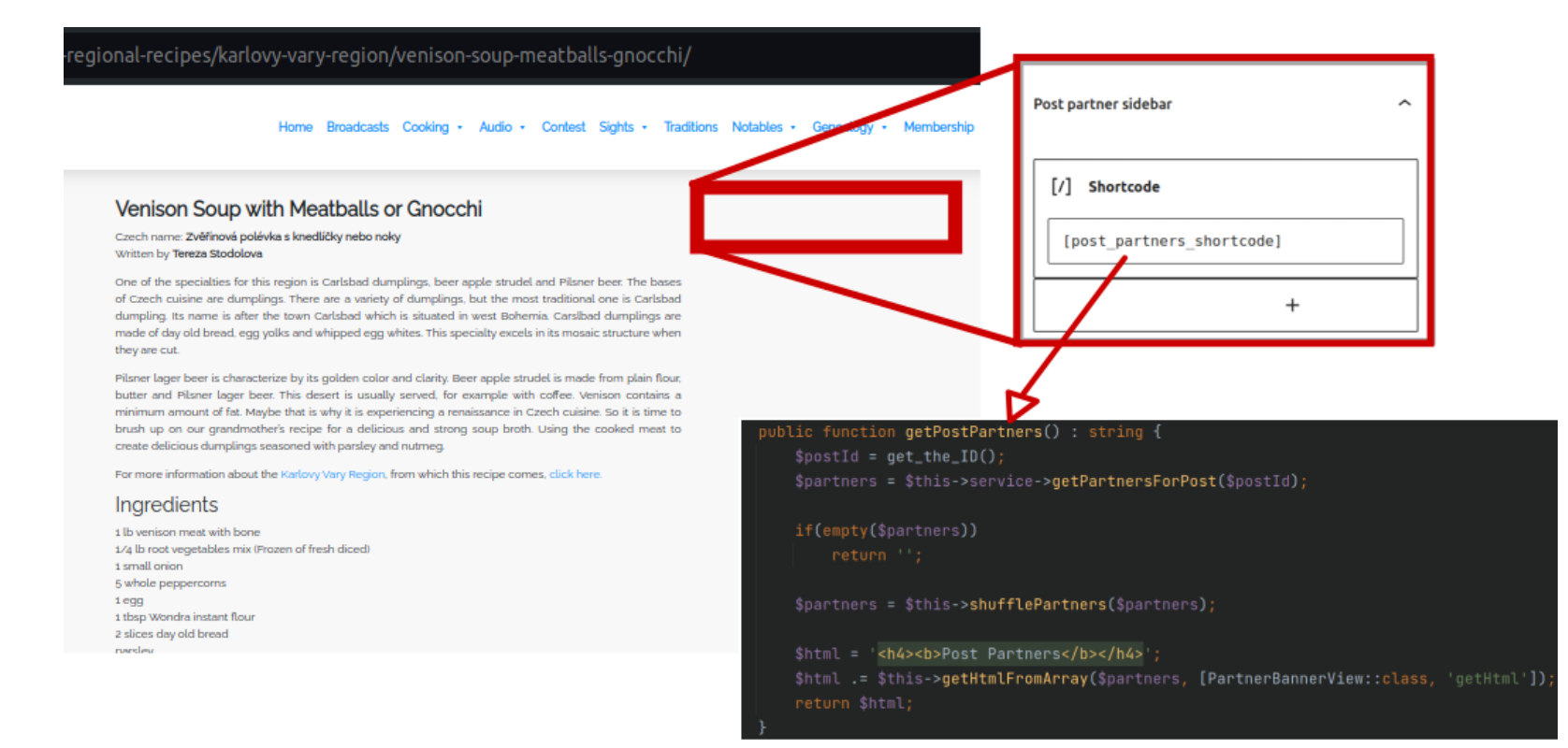

<span id="page-59-0"></span>**Obrázek 8** Integrace do stránky

<span id="page-60-0"></span>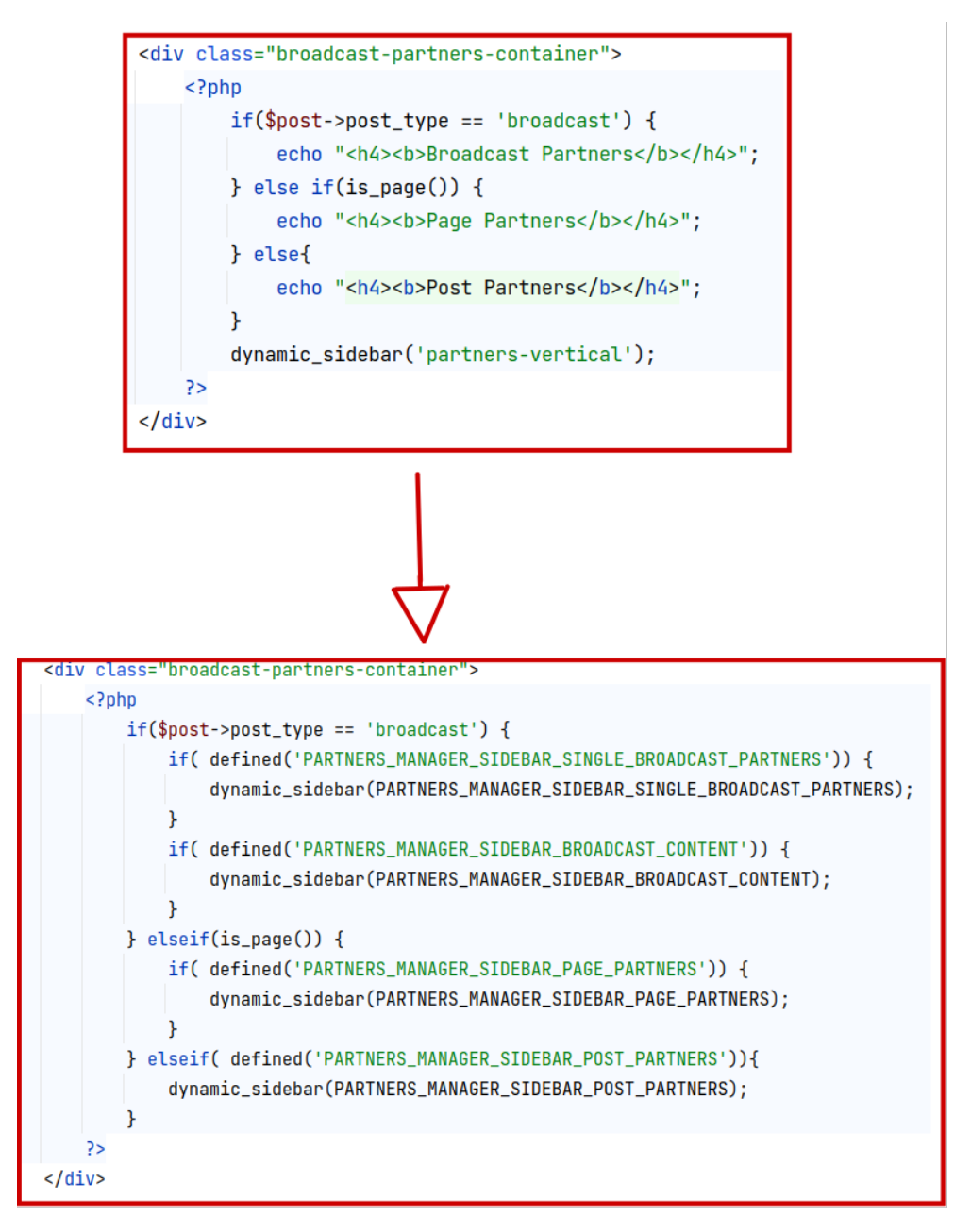

**Obrázek 9** Ukázka změn provedených v souboru singular.php

<span id="page-61-0"></span>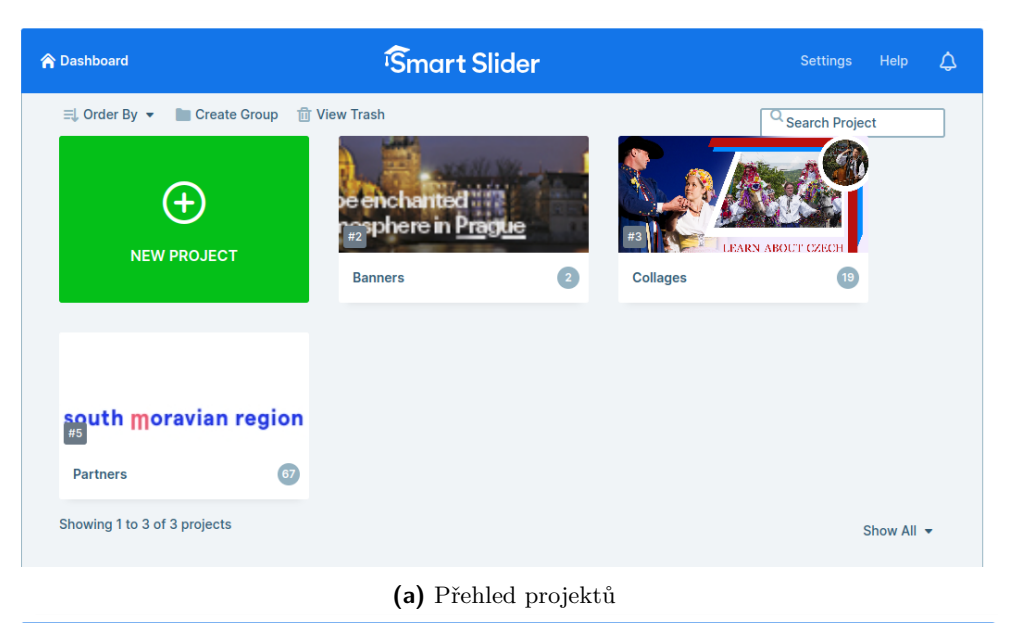

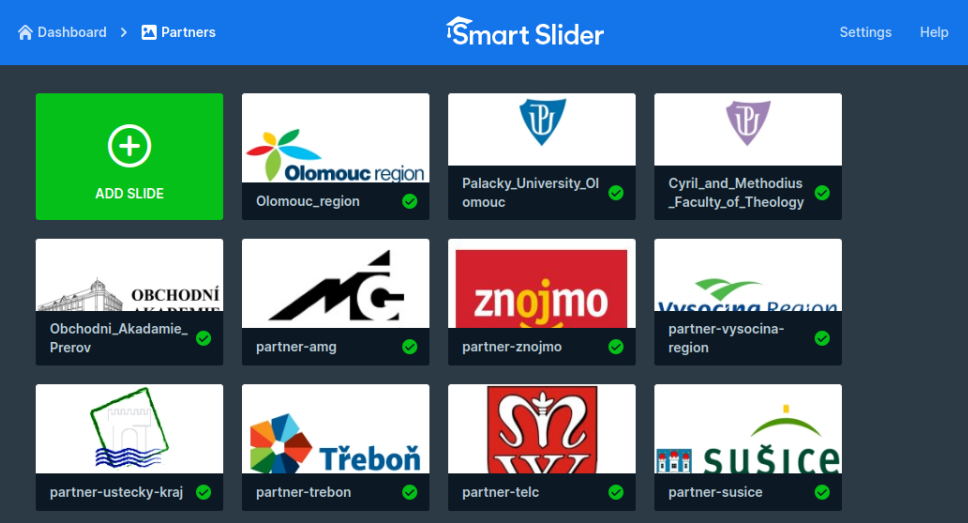

**(b)** Přehled jednotlivých slidů

**Obrázek 10** Administrace v pluginu **Smart slider**

<span id="page-62-0"></span>

| <b>Save Changes</b>           |
|-------------------------------|
| Help $\overline{\phantom{a}}$ |
|                               |
| ᄉ                             |
|                               |
|                               |
|                               |
|                               |
|                               |
|                               |
|                               |
|                               |

**Obrázek 11** Skupina meta fields v nastavení pluginu ACF

<span id="page-63-0"></span>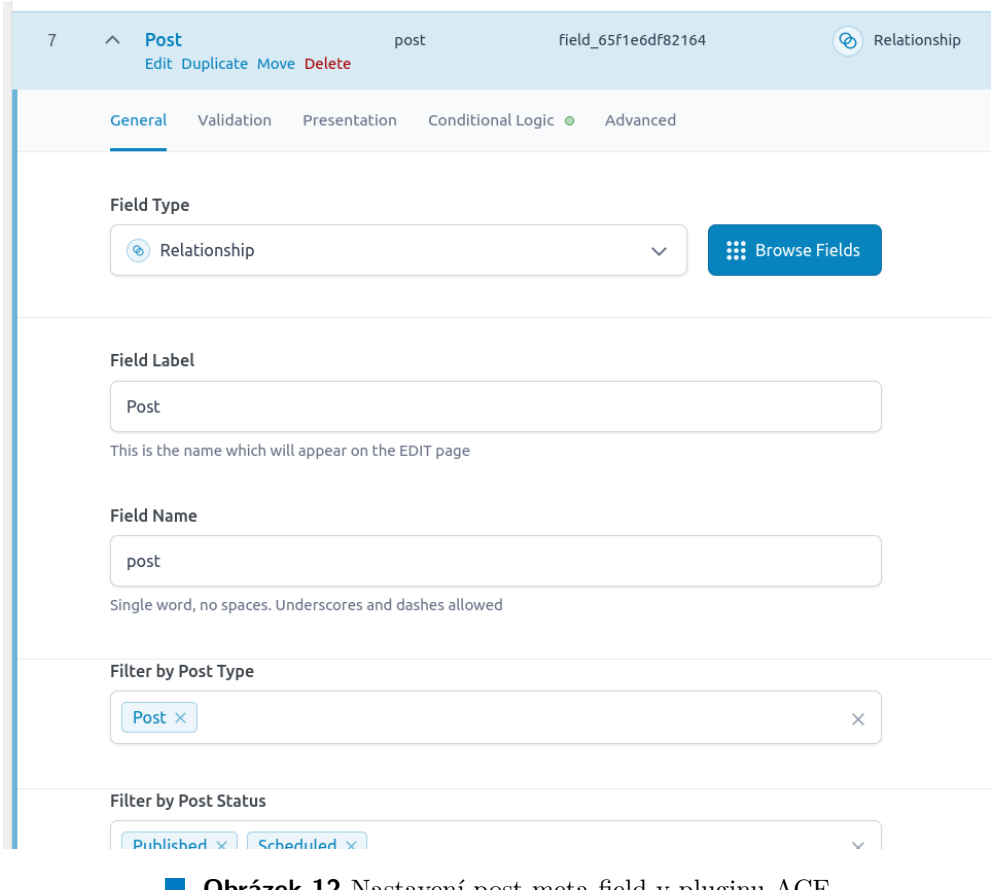

**Obrázek 12** Nastavení post meta field v pluginu ACF

<span id="page-64-0"></span>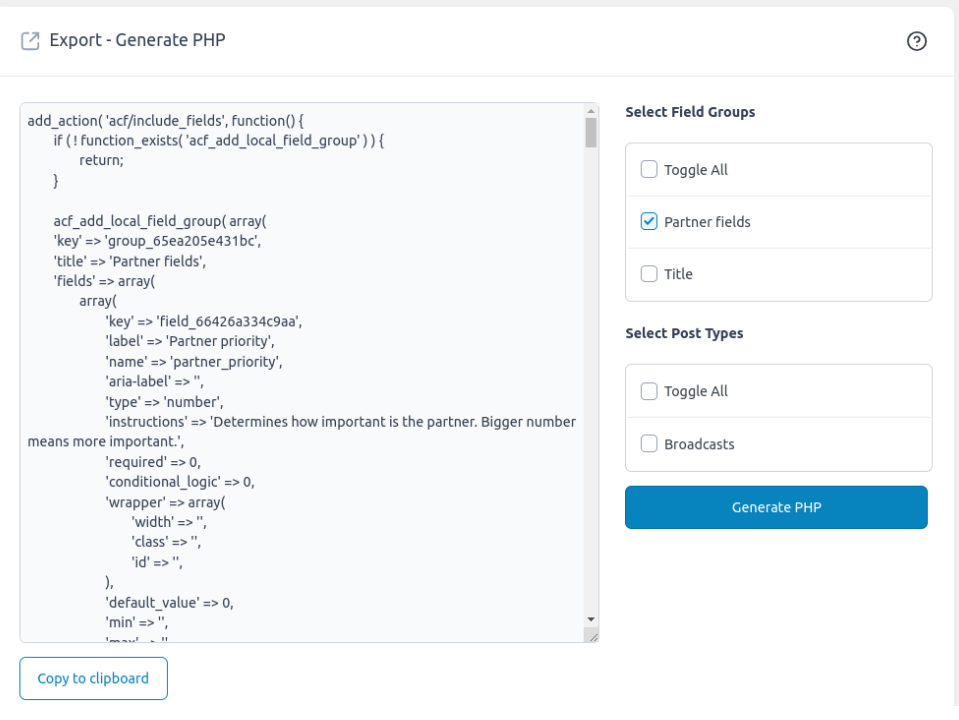

**Obrázek 13** Export skupiny meta fields v pluginu ACF

<span id="page-64-1"></span>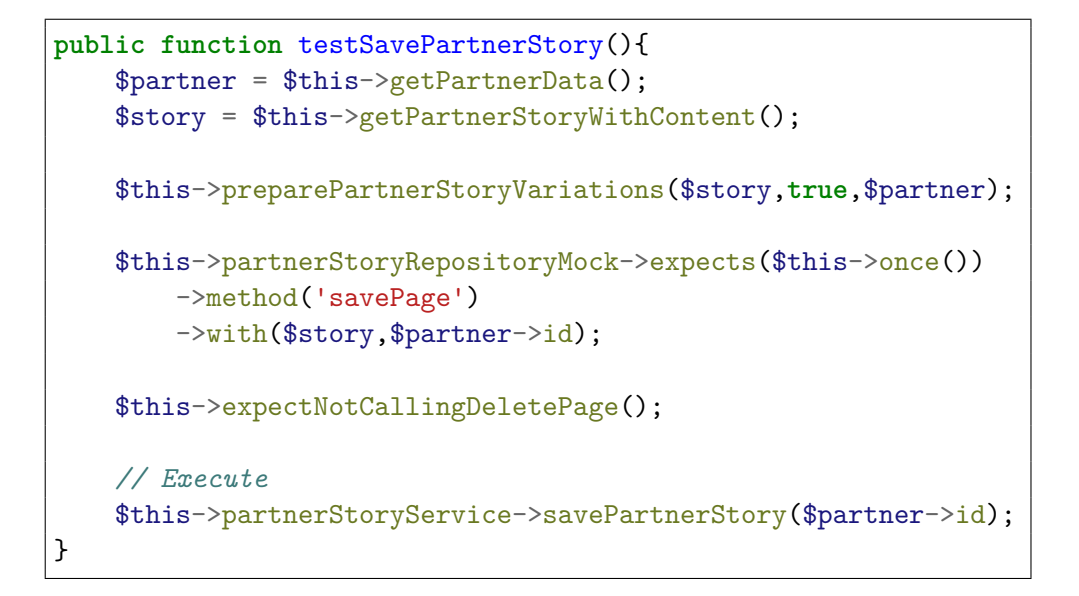

**Výpis kódu 1** Jednotkový test testSavePartnerStory

**55**

```
private function expectNotCallingDeletePage (){
   $this->partnerStoryService =
    ,→ $this->getMockBuilder(PartnerStoryService::class)
        ->setConstructorArgs([
            $this->partnerStoryRepositoryMock,
            $this->partnerRepositoryMock
            ])
        ->onlyMethods(['deletePartnerStoryPage'])
        ->getMock();
   $this->partnerStoryService->expects($this->never())
        ->method('deletePartnerStoryPage');
}
```
**Výpis kódu 2** Pomocná funkce pro jednotkové testy

# **Seznam zkratek**

- <span id="page-66-0"></span>CMS Content Management System
- API Application programming interface
- JS JavaScript
- UC Use case
- CATVUSA Czech-American TV
	- DI Dependency Injection